# Noeuds IBM SPSS Modeler 17 R

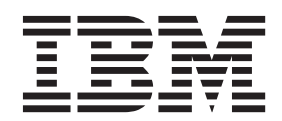

**Remarque**

Avant d'utiliser le présent document et le produit associé, prenez connaissance des informations générales figurant à la section [«Remarques», à la page 31.](#page-36-0)

#### LE PRESENT DOCUMENT EST LIVRE EN L'ETAT SANS AUCUNE GARANTIE EXPLICITE OU IMPLICITE. IBM DECLINE NOTAMMENT TOUTE RESPONSABILITE RELATIVE A CES INFORMATIONS EN CAS DE CONTREFACON AINSI QU'EN CAS DE DEFAUT D'APTITUDE A L'EXECUTION D'UN TRAVAIL DONNE.

Ce document est mis à jour périodiquement. Chaque nouvelle édition inclut les mises à jour. Les informations qui y sont fournies sont susceptibles d'être modifiées avant que les produits décrits ne deviennent eux-mêmes disponibles. En outre, il peut contenir des informations ou des références concernant certains produits, logiciels ou services non annoncés dans ce pays. Cela ne signifie cependant pas qu'ils y seront annoncés.

Pour plus de détails, pour toute demande d'ordre technique, ou pour obtenir des exemplaires de documents IBM, référez-vous aux documents d'annonce disponibles dans votre pays, ou adressez-vous à votre partenaire commercial.

Vous pouvez également consulter les serveurs Internet suivants :

- v [http://www.fr.ibm.com \(serveur IBM en France\)](http://www.fr.ibm.com)
- v [http://www.ibm.com/ca/fr \(serveur IBM au Canada\)](http://www.ibm.com/ca/fr)
- v [http://www.ibm.com \(serveur IBM aux Etats-Unis\)](http://www.ibm.com)

*Compagnie IBM France Direction Qualité 17, avenue de l'Europe 92275 Bois-Colombes Cedex*

Cette édition s'applique à la version 17.0.0 d'IBM(r) SPSS(r) Modeler et à toutes les éditions et modifications ultérieures, sauf mention contraire dans les nouvelles éditions.

## **Table des matières**

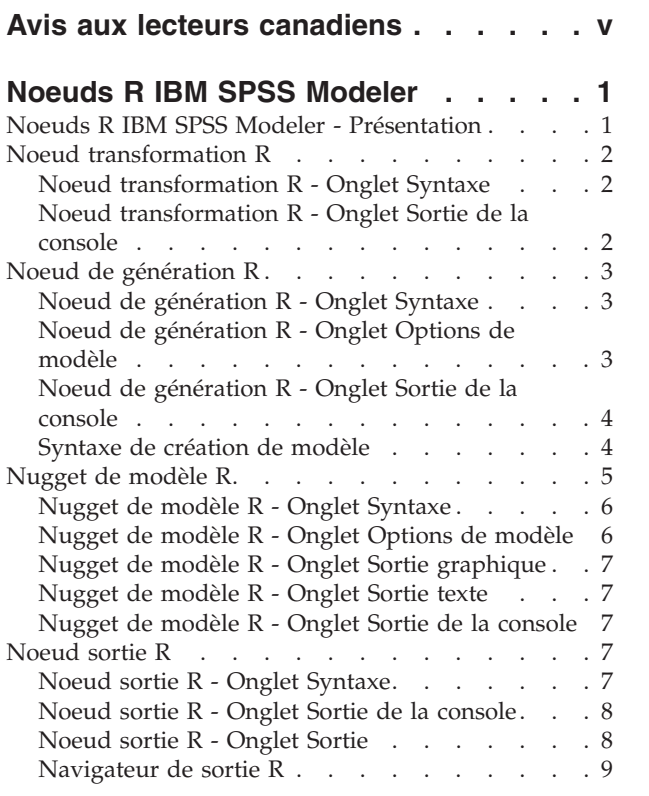

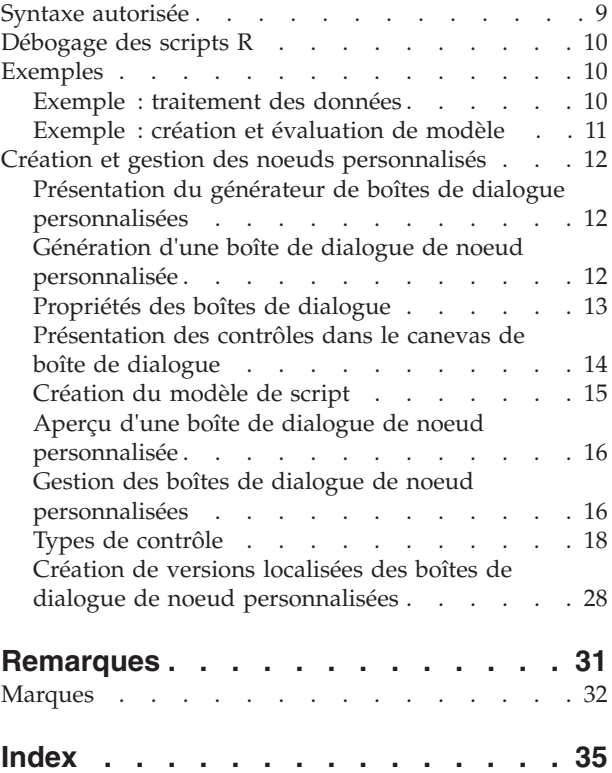

### <span id="page-4-0"></span>**Avis aux lecteurs canadiens**

Le présent document a été traduit en France. Voici les principales différences et particularités dont vous devez tenir compte.

#### **Illustrations**

Les illustrations sont fournies à titre d'exemple. Certaines peuvent contenir des données propres à la France.

#### **Terminologie**

La terminologie des titres IBM peut différer d'un pays à l'autre. Reportez-vous au tableau ci-dessous, au besoin.

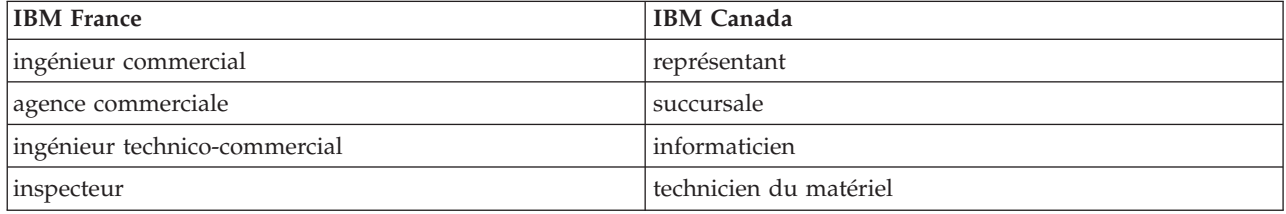

#### **Claviers**

Les lettres sont disposées différemment : le clavier français est de type AZERTY, et le clavier français-canadien de type QWERTY.

#### **OS/2 et Windows - Paramètres canadiens**

Au Canada, on utilise :

- v les pages de codes 850 (multilingue) et 863 (français-canadien),
- le code pays 002,
- le code clavier CF.

#### **Nomenclature**

Les touches présentées dans le tableau d'équivalence suivant sont libellées différemment selon qu'il s'agit du clavier de la France, du clavier du Canada ou du clavier des États-Unis. Reportez-vous à ce tableau pour faire correspondre les touches françaises figurant dans le présent document aux touches de votre clavier.

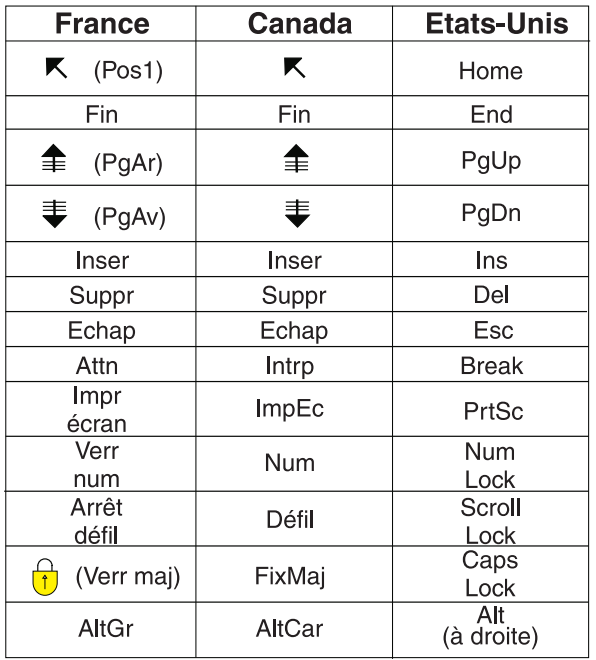

#### **Brevets**

Il est possible qu'IBM détienne des brevets ou qu'elle ait déposé des demandes de brevets portant sur certains sujets abordés dans ce document. Le fait qu'IBM vous fournisse le présent document ne signifie pas qu'elle vous accorde un permis d'utilisation de ces brevets. Vous pouvez envoyer, par écrit, vos demandes de renseignements relatives aux permis d'utilisation au directeur général des relations commerciales d'IBM, 3600 Steeles Avenue East, Markham, Ontario, L3R 9Z7.

#### **Assistance téléphonique**

Si vous avez besoin d'assistance ou si vous voulez commander du matériel, des logiciels et des publications IBM, contactez IBM direct au 1 800 465-1234.

### <span id="page-6-0"></span>**Noeuds R IBM SPSS Modeler**

### **Noeuds R IBM SPSS Modeler - Présentation**

En complément d'IBM® SPSS Modeler et de ses possibilités d'exploration de données, les noeuds R IBM SPSS Modeler permettent aux utilisateurs experts de créer leurs propres scripts R afin de procéder à des opérations de traitement des données, et de génération et d'évaluation de modèle.

Si vous disposez d'une copie de R compatible, vous pouvez vous y connecter à partir d'IBM SPSS Modeler et effectuer des opérations de génération et d'évaluation de modèles à l'aide des algorithmes R personnalisés pouvant être déployés dans IBM SPSS Modeler. Vous devez également disposer d'une copie d'IBM SPSS Modeler - Essentials for R installée. IBM SPSS Modeler - Essentials for R fournit les outils dont vous avez besoin pour commencer à développer des applications R personnalisées qui pourront être utilisées avec IBM SPSS Modeler. Pour plus d'informations sur les instructions d'installation et la compatibilité des versions, voir le document *IBM SPSS Modeler - Essentials for R: Installation Instructions*.

**Remarque :** Vous devez instancier les données dans un noeud type avant d'utiliser les noeuds R IBM SPSS Modeler.

**Remarque :** Les noeuds R ne prennent pas en charge les libellés de variable et de valeur. Tout libellé inclus dans vos données est supprimé lorsque ces données sont traitées via un noeud R.

Le plug-in R IBM SPSS Modeler contient les noeuds suivants :

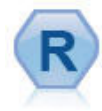

Le noeud transformation R permet de prendre les données d'un flux IBM SPSS Modeler et de les modifier à l'aide de votre propre script R personnalisé. Une fois modifiées, les données retournent dans le flux. Pour plus d'informations, voir [«Noeud transformation R», à la page 2.](#page-7-0)

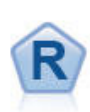

Le noeud de génération R permet d'effectuer, dans IBM SPSS Modeler, des opérations de génération et d'évaluation de modèles via des scripts R personnalisés. L'exécution d'un noeud de génération R entraîne la création d'un nugget de modèle R. Pour plus d'informations, voir la rubrique [«Noeud de génération R», à la page 3.](#page-8-0)

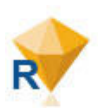

Le nugget de modèle R ressemble à un nugget de modèle standard IBM SPSS Modeler (également appelé noeud application de modèle) et permet de définir un conteneur pour un modèle généré à utiliser lorsque le modèle est ajouté au canevas IBM SPSS Modeler à partir de l'onglet **Modèles** du panneau de gestion. Le nugget de modèle R peut être édité de manière à afficher les différentes formes de la sortie du modèle. Pour plus d'informations, voir la rubrique [«Nugget de modèle R», à la page 5.](#page-10-0)

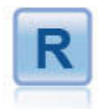

Le noeud sortie R permet d'analyser les données et les résultats de l'évaluation du modèle à l'aide de votre propre script R personnalisé. La sortie de l'analyse peut être de type texte ou graphique. Elle est ajoutée à l'onglet **Sortie** du panneau du gestionnaire ou peut être redirigée vers un fichier. Pour plus d'informations, voir [«Noeud sortie R», à la page 7.](#page-12-0)

Si vous travaillez en mode réparti et que vous avez installé R et IBM SPSS Modeler - Essentials for R sur IBM SPSS Modeler Server, vous pouvez exécuter le nugget de modèle R sur les bases de données Netezza, Oracle ou SAP HANA. Le noeud transformation R et le nugget de modèle R peuvent être exécutés sur IBM SPSS Analytic Server.

### <span id="page-7-0"></span>**Noeud transformation R**

Avec le noeud transformation R, vous pouvez prendre les données d'un flux IBM SPSS Modeler et appliquer les transformations aux données à l'aide de script R. Une fois modifiées, les données sont renvoyées dans le flux à des fins de traitement, de génération de modèle et d'évaluation de modèle. Le noeud transformation R rend possible la transformation des données à l'aide d'algorithmes écrits en R et permet à l'utilisateur de développer des méthodes de transformation adaptées à une situation particulière.

Pour utiliser ce noeud, vous devez avoir installé IBM SPSS Modeler - Essentials for R. Pour les instructions d'installation et des informations sur la compatibilité, voir le document *IBM SPSS Modeler - Essentials for R: Installation Instructions*. Vous devez également disposer d'une version compatible de R sur votre ordinateur.

### **Noeud transformation R - Onglet Syntaxe**

**Syntaxe de transformation R.** Permet d'entrer ou de coller la syntaxe de script R personnalisé en vue de la transformation des données.

*Remarque* : Pour plus d'informations sur la syntaxe prise en charge dans ce champ, voir la rubrique [«Syntaxe autorisée», à la page 9.](#page-14-0)

**Convertir les champs indicateurs.** Indique comment sont traités les champs indicateurs. Deux options sont disponibles : **Chaînes en facteur, Entiers et Réels en double** et **Valeurs logiques (True, False)**. Si vous sélectionnez **Valeurs logiques (True, False)**, les valeurs originales des champs indicateurs sont perdues. Par exemple, si un champ a les valeurs Mâle et Femelle, elles sont remplacées par True et False.

**Convertir les valeurs manquantes en valeur R 'non disponible' (NA).** Lorsque cette option est sélectionnée, toute valeur manquante est convertie en valeur R NA. La valeur NA est utilisée par R pour identifier les valeurs manquantes. Des fonctions R que vous utilisez peuvent comporter un argument par le biais duquel il est possible de contrôler le comportement des fonctions lorsque les données contiennent NA. Par exemple, la fonction peut vous permettre de choisir d'exclure automatiquement les enregistrements qui contiennent NA. Si cette option n'est pas sélectionnée, les valeurs manquantes sont transmises à R en l'état et peuvent entraîner des erreurs lors de l'exécution du script R.

**Convertir les champs date/heure en classes R avec contrôle spécial pour les fuseaux horaires.** Lorsque cette option est sélectionnée, les variables de format de date et de date/heure sont converties en objets R date/heure. Vous devez sélectionner l'une des options suivantes :

- v **R POSIXct.** Les variables de format de date ou de date/heure sont converties en objets R POSIXct.
- v **R POSIXlt (liste).** Les variables de format de date ou de date/heure sont converties en objets R POSIXlt.

*Remarque* : les formats POSIX sont des options avancées. Utilisez-les uniquement si le script R spécifie que les champs date/heure sont traités de telle manière que ces formats sont requis. Les formats POSIX ne s'appliquent pas aux variables de format horaire.

### **Noeud transformation R - Onglet Sortie de la console**

L'onglet **Sortie de la console** contient toutes les sorties reçues en provenance de la console R lorsque le script R du champ **Syntaxe de transformation R** de l'onglet **Syntaxe** est exécuté. La sortie peut contenir des messages d'erreur et d'avertissement renvoyés au cours de l'exécution du script, ainsi que la sortie texte de la console R. Cette sortie permet essentiellement de déboguer le script R. L'onglet **Sortie de la console** contient également le script R du champ **Syntaxe de transformation R**. A chaque exécution du script de transformation R, le contenu de l'onglet **Sortie de la console** est écrasé par la sortie reçue en provenance de la console R. La sortie de la console n'est pas éditable.

### <span id="page-8-0"></span>**Noeud de génération R**

Le noeud de génération R permet de traiter des générations et des évaluations de modèle à l'aide du scriptage R dans IBM SPSS Modeler. Vous pouvez ainsi utiliser des algorithmes écrits en R et développer des méthodes de modélisation adaptées à une situation particulière. L'exécution d'un noeud de génération R entraîne la création d'un nugget de modèle R.

Pour utiliser ce noeud, vous devez avoir installé IBM SPSS Modeler - Essentials for R. Pour les instructions d'installation et des informations sur la compatibilité, voir le document *IBM SPSS Modeler - Essentials for R: Installation Instructions*. Vous devez également disposer d'une version compatible de R sur votre ordinateur.

### **Noeud de génération R - Onglet Syntaxe**

**Syntaxe de génération de modèle R.** Permet d'entrer ou de coller de la syntaxe de scripts R personnalisés en vue de la génération de modèle.

**Syntaxe d'évaluation du modèle R.** Permet d'entrer ou de coller de la syntaxe de scripts R personnalisés en vue de l'évaluation de modèle. Lorsque le noeud est exécuté, le script R de ce champ est copié dans le nugget de modèle R qui est généré. Il est exécuté uniquement lorsque le nugget de modèle est lui-même exécuté.

*Remarque* : Pour plus d'informations sur la syntaxe prise en charge dans ces champs, voir les rubriques [«Syntaxe autorisée», à la page 9](#page-14-0) et [«Syntaxe de création de modèle», à la page 4.](#page-9-0)

**Exécuter.** Pour créer un nugget de modèle R, cliquez sur **Exécuter**. Le nugget de modèle R est ajouté à la palette Modèles et, de manière optionnelle, au canevas de flux.

### **Noeud de génération R - Onglet Options de modèle**

**Nom du modèle.** Si **Automatique** est sélectionné, le nom de modèle "R Syntax" est automatiquement attribué. Sélectionnez **Personnalisé** pour spécifier un nom de modèle de votre choix dans le champ de texte attentant. Si vous avez déjà exécuté le noeud et que vous ne spécifiez pas un nom de modèle différent avant d'exécuter à nouveau ce noeud, le modèle de l'exécution précédente sera écrasé.

**Options de lecture de données.** Ces options permettent de gérer les valeurs manquantes, les champs indicateurs et les variables liées au format de date et de date/heure.

- v **Convertir les champs indicateurs.** Indique comment sont traités les champs indicateurs. Deux options sont disponibles : **Chaînes en facteur, Entiers et Réels en double** et **Valeurs logiques (True, False)**. Si vous sélectionnez **Valeurs logiques (True, False)**, les valeurs originales des champs indicateurs sont perdues. Par exemple, si un champ a les valeurs Mâle et Femelle, elles sont remplacées par True et False.
- v **Convertir les valeurs manquantes en valeur R 'non disponible' (NA).** Lorsque cette option est sélectionnée, toute valeur manquante est convertie en valeur R NA. La valeur NA est utilisée par R pour identifier les valeurs manquantes. Des fonctions R que vous utilisez peuvent comporter un argument par le biais duquel il est possible de contrôler le comportement des fonctions lorsque les données contiennent NA. Par exemple, la fonction peut vous permettre de choisir d'exclure automatiquement les enregistrements qui contiennent NA. Si cette option n'est pas sélectionnée, les valeurs manquantes sont transmises à R en l'état et peuvent entraîner des erreurs lors de l'exécution du script R.
- v **Convertir les champs date/heure en classes R avec contrôle spécial pour les fuseaux horaires.** Lorsque cette option est sélectionnée, les variables de format de date et de date/heure sont converties en objets R date/heure (POSIXt).

**Remarque :** Par défaut, les variables date ou datetime ne sont pas converties et sont transmises à R sous forme de valeur numérique. La variable timestamp est une valeur numérique qui représente le nombre de secondes écoulées depuis le 1er janvier 1970. Les objets de date et d'heure R (POSIXt)

<span id="page-9-0"></span>utilisent le fuseau horaire R GMT(UTC). Si vous convertissez un objet R en un objet de date ou d'heure R avec un fuseau horaire autre que GMT(UTC), puis que vous renvoyiez la variable date ou time à SPSS Modeler, les données de date ou d'heure peuvent présenter un décalage horaire. Vous pouvez choisir l'une des deux options de conversion suivantes :

- **R POSIXct.** Les variables de format de date ou de date/heure sont converties en objets R POSIXct.
- **R POSIXlt (liste).** Les variables de format de date ou de date/heure sont converties en objets R POSIXlt.

**Remarque :** Les formats POSIX sont des options avancées. Utilisez-les uniquement si le script R spécifie que les champs date/heure sont traités de telle manière que ces formats sont requis. Les formats POSIX ne s'appliquent pas aux variables de format horaire.

- v **Options de sortie.** Ces options permettent de spécifier la manière dont la sortie s'affiche.
	- **Afficher les graphiques R au format HTML.** Lorsque cette option est sélectionnée, les graphiques R sont affichés au format HTML sur l'onglet **Sortie graphique** du nugget de modèle R. L'onglet **Sortie graphique** affiche uniquement les tracés générés à partir de l'exécution du script R du champ **Syntaxe de génération de modèle R** de l'onglet **Syntaxe**. Pour plus d'informations, voir la rubrique [«Nugget de modèle R - Onglet Sortie graphique», à la page 7.](#page-12-0)
	- **Afficher la sortie texte R.** Lorsque cette option est sélectionnée, toute sortie texte résultant de l'exécution du script R du champ **Syntaxe de génération de modèle R** s'affiche dans l'onglet **Sortie texte** du nugget de modèle R. Pour plus d'informations, voir la rubrique [«Nugget de modèle R -](#page-12-0) [Onglet Sortie texte», à la page 7.](#page-12-0) Si vous souhaitez enregistrer la sortie texte dans un fichier, incluez un appel à la fonction R sink dans votre script. Toute sortie produite par un appel à la fonction sink ne s'affiche pas dans l'onglet **Sortie texte**. Les messages d'erreur et d'avertissement renvoyés au cours de l'exécution du script de génération de modèle R s'affichent dans l'onglet **Sortie de la console** du noeud de génération R.

### **Noeud de génération R - Onglet Sortie de la console**

L'onglet **Sortie de la console** contient toutes les sorties reçues en provenance de la console R lorsque le script R du champ **Syntaxe de génération de modèle R** de l'onglet **Syntaxe** est exécuté. La sortie peut contenir des messages d'erreur et d'avertissement renvoyés au cours de l'exécution du script, ainsi que la sortie texte de la console R. Cette sortie permet essentiellement de déboguer le script R. L'onglet **Sortie de la console** contient également le script R du champ **Syntaxe de génération de modèle R**. A chaque exécution du script de génération du modèle, le contenu du l'onglet **Sortie de la console** est écrasé par la sortie reçue en provenance de la console R. La sortie de la console n'est pas éditable.

Si l'option **Afficher la sortie texte R** est sélectionnée sur l'onglet **Options de modèle**, la sortie texte de la console R s'affiche dans l'onglet **Sortie texte** du nugget de modèle R. Les messages d'erreur et d'avertissement renvoyés au cours de l'exécution du script de génération de modèle R s'affichent dans l'onglet **Sortie de la console**. Pour plus d'informations, voir la rubrique [«Nugget de modèle R - Onglet](#page-12-0) [Sortie texte», à la page 7.](#page-12-0)

### **Syntaxe de création de modèle**

Dans le champ **Syntaxe de génération de modèle R**, vous devez affecter l'objet de modèle généré lorsque le script de génération est exécuté à l'objet R modelerModel. IBM SPSS Modeler conserve cet objet de modèle dans le nugget de modèle R à retourner à R lors de l'évaluation des données. L'objet de modèle modelerModel peut être référencé dans le script d'évaluation de modèle. Pour plus d'informations, voir la section [«Exemple : création et évaluation de modèle», à la page 11.](#page-16-0) Si vous affectez plusieurs objets de modèle à modelerModel dans le script de génération de modèle, seul le dernier objet est conservé pour l'évaluation des données.

<span id="page-10-0"></span>De plus, certains objets R sont automatiquement remplis lorsqu'un noeud de génération R et un nugget de modèle R sont utilisés dans un flux :

- v **modelerData.** Trame de données R remplie automatiquement avec les données transmises dans le noeud de génération R et le nugget de modèle R.
- v **modelerDataModel.** Trame de données R remplie automatiquement avec le modèle de données transmis dans le noeud de génération R et le nugget de modèle R. Ce modèle décrit le type et la structure des données (c'est-à-dire les métadonnées) transmis dans les noeuds.

Les autres objets R définis dans le script R dans le champ **Syntaxe de génération de modèle R** ne sont pas reconnus s'ils sont utilisés dans le script d'évaluation de modèle R. Si vous voulez faire référence à ces objets R dans le script d'évaluation de modèle, vous devez les redéfinir dans le script R dans le champ **Syntaxe d'évaluation du modèle R**.

Le script R entré dans les champs **Syntaxe de génération de modèle R** et **Syntaxe d'évaluation du modèle R** est utilisé pour manipuler les objets R modelerData et modelerDataModel. Par exemple, vous pouvez ajouter le modèle de données modelerDataModel par l'intermédiaire du script R d'évaluation de modèle. Le modèle de données modelerDataModel doit être modifié de manière à refléter les modifications apportées aux données modelerData. Lorsque le noeud de génération R est exécuté, un modèle est généré et un nugget de modèle R est créé. L'objet R modelerData est automatiquement utilisé en tant que données de sortie du nugget de modèle R. L'objet R modelerDataModel est automatiquement utilisé en tant que modèle de données de sortie du nugget de modèle R.

**Remarque :** Les scripts R liés à modelerDataModel ne doivent pas être placés dans un bloc, mais au début des scripts.

Création d'un nouveau champ dans le modèle de données

Lorsqu'un nouveau champ de données est ajouté aux données modelerData, un champ décrivant son type et sa structure doit être ajouté au modèle de données modelerDataModel. Le nouveau champ de modèle de données doit avoir la structure de syntaxe R suivante :

c(fieldName="",fieldLabel="",fieldStorage="",fieldMeasure="",fieldFormat="",fieldRole="")

- v fieldName correspond au nom du champ (obligatoire). Entrez un nom pour le champ entre guillemets.
- v fieldLabel correspond au libellé du champ (facultatif). Vous pouvez entrer un libellé pour le champ entre guillemets.
- v fieldStorage correspond au type de stockage du champ (obligatoire). Entrez l'une des options suivantes entre guillemets : integer, real, string, date, time ou timestamp.
- v fieldMeasure correspond au niveau de mesure du champ (facultatif). Vous pouvez entrer l'une des options suivantes entre guillemets : nominal, ordinal, flag, discrete ou typeless.
- v fieldFormat correspond à la définition du format du champ (facultatif). Vous pouvez entrer l'une des options suivantes entre guillemets : standard, scientific, currency, H-M, H-M-S, M-S, D-M-Y, M-D-Y, Y-M-D, Q-Y, W-Y, D-monthName-Y, monthName-Y, Y-dayNo, dayName ou monthName.
- v fieldRole correspond au rôle du champ (facultatif). Vous pouvez entrer l'une des options suivantes entre guillemets : input, target, both, partition, split, freqWeight, recordId ou none.

### **Nugget de modèle R**

Le nugget de modèle R est généré et placé dans la palette Modèles après l'exécution du noeud de génération R, qui contient le script R définissant la génération de modèle et l'évaluation du modèle. Par défaut, le nugget de modèle R contient le script R utilisé pour l'évaluation du modèle, les options de lecture de données et les sorties de la console R. Le nugget de modèle R peut également contenir d'autres formes de sortie, comme du texte ou des graphiques. Lorsque le nugget de modèle R est généré et ajouté au canevas de flux, il est possible d'y connecter un noeud sortie. Ce dernier est alors utilisé de manière habituelle dans les flux IBM SPSS Modeler pour obtenir des informations sur les données et les modèles et pour exporter les données dans divers formats.

<span id="page-11-0"></span>Pour utiliser ce noeud, vous devez avoir installé IBM SPSS Modeler - Essentials for R. Pour les instructions d'installation et des informations sur la compatibilité, voir le document *IBM SPSS Modeler - Essentials for R: Installation Instructions*. Vous devez également disposer d'une version compatible de R sur votre ordinateur.

#### **Nugget de modèle R - Onglet Syntaxe**

L'onglet **Syntaxe** figure toujours dans le nugget de modèle R.

**Syntaxe d'évaluation du modèle R.** Le script R utilisé pour l'évaluation du modèle apparaît dans ce champ. Par défaut, ce champ est activé mais non éditable. Pour éditer le script d'évaluation du modèle R, cliquez sur **Editer**.

**Editer.** Cliquez sur **Editer** pour passer le champ **Syntaxe d'évaluation du modèle R** en mode éditable. Vous pouvez ensuite éditer votre script d'évaluation du modèle R en renseignant le champ **Syntaxe d'évaluation du modèle R**. Par exemple, vous pouvez éditer votre script d'évaluation du modèle R si vous identifiez une erreur dans votre script d'évaluation du modèle après avoir exécuté le nugget de modèle R. Toute modification apportée au script d'évaluation du modèle R dans le nugget de modèle est perdue lorsque vous régénérez le modèle en exécutant le noeud de génération R.

### **Nugget de modèle R - Onglet Options de modèle**

L'onglet **Options de modèle** figure toujours dans le nugget de modèle R.

**Options de lecture de données.** Ces options permettent de gérer les valeurs manquantes, les champs indicateurs et les variables liées au format de date et de date/heure.

- v **Convertir les champs indicateurs.** Indique comment sont traités les champs indicateurs. Deux options sont disponibles : **Chaînes en facteur, Entiers et Réels en double** et **Valeurs logiques (True, False)**. Si vous sélectionnez **Valeurs logiques (True, False)**, les valeurs originales des champs indicateurs sont perdues. Par exemple, si un champ a les valeurs Mâle et Femelle, elles sont remplacées par True et False.
- **Convertir les valeurs manquantes en valeur R 'non disponible' (NA).** Lorsque cette option est sélectionnée, toute valeur manquante est convertie en valeur R NA. La valeur NA est utilisée par R pour identifier les valeurs manquantes. Des fonctions R que vous utilisez peuvent comporter un argument par le biais duquel il est possible de contrôler le comportement des fonctions lorsque les données contiennent NA. Par exemple, la fonction peut vous permettre de choisir d'exclure automatiquement les enregistrements qui contiennent NA. Si cette option n'est pas sélectionnée, les valeurs manquantes sont transmises à R en l'état et peuvent entraîner des erreurs lors de l'exécution du script R.
- v **Convertir les champs date/heure en classes R avec contrôle spécial pour les fuseaux horaires.** Lorsque cette option est sélectionnée, les variables de format de date et de date/heure sont converties en objets R date/heure. Vous devez sélectionner l'une des options suivantes :
	- **R POSIXct.** Les variables de format de date ou de date/heure sont converties en objets R POSIXct.
	- **R POSIXlt (liste).** Les variables de format de date ou de date/heure sont converties en objets R POSIXlt.

*Remarque* : les formats POSIX sont des options avancées. Utilisez-les uniquement si le script R spécifie que les champs date/heure sont traités de telle manière que ces formats sont requis. Les formats POSIX ne s'appliquent pas aux variables de format horaire.

Les options qui sont sélectionnées pour les contrôles **Convertir les champs indicateurs**, **Convertir les valeurs manquantes en valeur R 'non disponible' (NA)** et **Convertir les champs de date/heure en classes R avec contrôle spécial pour les fuseaux horaires** ne sont pas reconnues lorsque le nugget de modèle R est exécuté sur une base de données. Lorsque le noeud est exécuté sur une base de données, les valeurs par défaut de ces contrôles sont utilisées :

- v **Convertir les champs indicateurs** est défini à la valeur **Chaînes en facteur, Entiers et Réels en double**.
- v **Convertir les valeurs manquantes en valeur R 'non disponible' (NA)** est sélectionné.

<span id="page-12-0"></span>v **Convertir les champs de date/heure en classes R avec contrôle spécial pour les fuseaux horaires** n'est pas sélectionné.

### **Nugget de modèle R - Onglet Sortie graphique**

L'onglet **Sortie graphique** est intégré au nugget de modèle R si vous cochez la case **Afficher les graphiques R au format HTML** de l'onglet **Options de modèle** dans la boîte de dialogue du noeud de génération R. Les graphiques résultant de l'exécution du script R de génération de modèle s'affichent dans cet onglet. Par exemple, si le script contient un appel à la fonction R plot, le graphique résultant s'affiche dans cet onglet. Si vous exécutez à nouveau le script de génération de modèle sans spécifier un nom de modèle différent, le contenu de l'onglet **Sortie graphique** de l'exécution précédente est écrasé.

### **Nugget de modèle R - Onglet Sortie texte**

L'onglet **Sortie texte** est intégré au nugget de modèle R si vous cochez la case **Afficher la sortie texte R** de l'onglet **Options de modèle** dans la boîte de dialogue du noeud de génération R. Cet onglet affiche uniquement la sortie texte résultant de l'exécution du script de génération de modèle R. Si vous exécutez à nouveau le script de génération de modèle sans spécifier un nom de modèle différent, le contenu de l'onglet **Sortie texte** de l'exécution précédente est écrasé. La sortie texte n'est pas éditable.

Si vous incluez un appel à la fonction R sink dans votre script, toute sortie produite après cette fonction est enregistrée dans le fichier spécifié et n'est pas affiché dans l'onglet **Sortie texte**.

*Remarque* : les messages d'erreur et d'avertissement renvoyés au cours de l'exécution du script de génération de modèle R s'affichent dans l'onglet **Sortie de la console** du noeud de génération R.

### **Nugget de modèle R - Onglet Sortie de la console**

L'onglet **Sortie de la console** figure toujours dans le nugget de modèle R. Il contient toutes les sorties reçues en provenance de la console R lorsque le script R du champ **Syntaxe de génération de modèle R** de l'onglet **Syntaxe** est exécuté. La sortie contient les messages d'erreur et d'avertissement renvoyés au cours de l'exécution du script, ainsi que la sortie texte de la console R. Cette sortie permet essentiellement de déboguer le script R. A chaque exécution du script d'évaluation du modèle, le contenu du l'onglet **Sortie de la console** est écrasé par la sortie reçue en provenance de la console R. La sortie de la console n'est pas éditable.

### **Noeud sortie R**

Avec le noeud sortie R, vous pouvez utiliser vos propres scripts R personnalisés pour procéder aux analyses de données ou pour récapituler les résultats de l'évaluation du modèle. Vous pouvez produire une sortie de texte et une sortie graphique pour vos analyses. Cette sortie peut être dirigée vers un fichier ou affichée via le navigateur de noeud sortie R. Le noeud sortie R rend possible l'analyse des données à l'aide d'algorithmes écrits en R et permet à l'utilisateur de développer des méthodes d'analyse adaptées à une situation particulière.

Pour utiliser ce noeud, vous devez avoir installé IBM SPSS Modeler - Essentials for R. Pour les instructions d'installation et des informations sur la compatibilité, voir le document *IBM SPSS Modeler - Essentials for R: Installation Instructions*. Vous devez également disposer d'une version compatible de R sur votre ordinateur.

### **Noeud sortie R - Onglet Syntaxe**

**Syntaxe de sortie R.** Permet d'entrer ou de coller la syntaxe de script R personnalisé en vue de l'analyse des données dans ce champ.

*Remarque* : Pour plus d'informations sur la syntaxe prise en charge dans ce champ, voir la rubrique [«Syntaxe autorisée», à la page 9.](#page-14-0)

<span id="page-13-0"></span>**Convertir les champs indicateurs.** Indique comment sont traités les champs indicateurs. Deux options sont disponibles : **Chaînes en facteur, Entiers et Réels en double** et **Valeurs logiques (True, False)**. Si vous sélectionnez **Valeurs logiques (True, False)**, les valeurs originales des champs indicateurs sont perdues. Par exemple, si un champ a les valeurs Mâle et Femelle, elles sont remplacées par True et False.

**Convertir les valeurs manquantes en valeur R 'non disponible' (NA).** Lorsque cette option est sélectionnée, toute valeur manquante est convertie en valeur R NA. La valeur NA est utilisée par R pour identifier les valeurs manquantes. Des fonctions R que vous utilisez peuvent comporter un argument par le biais duquel il est possible de contrôler le comportement des fonctions lorsque les données contiennent NA. Par exemple, la fonction peut vous permettre de choisir d'exclure automatiquement les enregistrements qui contiennent NA. Si cette option n'est pas sélectionnée, les valeurs manquantes sont transmises à R en l'état et peuvent entraîner des erreurs lors de l'exécution du script R.

**Convertir les champs date/heure en classes R avec contrôle spécial pour les fuseaux horaires.** Lorsque cette option est sélectionnée, les variables de format de date et de date/heure sont converties en objets R date/heure. Vous devez sélectionner l'une des options suivantes :

- v **R POSIXct.** Les variables de format de date ou de date/heure sont converties en objets R POSIXct.
- v **R POSIXlt (liste).** Les variables de format de date ou de date/heure sont converties en objets R POSIXlt.

*Remarque* : les formats POSIX sont des options avancées. Utilisez-les uniquement si le script R spécifie que les champs date/heure sont traités de telle manière que ces formats sont requis. Les formats POSIX ne s'appliquent pas aux variables de format horaire.

**Exécuter.** Pour exécuter le noeud sortie R, cliquez sur **Exécuter**. Les objets de sortie sont ajoutés au gestionnaire de sorties ou, le cas échéant, au fichier indiqué dans le champ **Nom de fichier** de l'onglet **Sortie**.

### **Noeud sortie R - Onglet Sortie de la console**

L'onglet **Sortie de la console** contient toutes les sorties reçues en provenance de la console R lorsque le script R du champ **Syntaxe de sortie R** de l'onglet **Syntaxe** est exécuté. La sortie peut contenir des messages d'erreur ou d'avertissement R renvoyés au cours de l'exécution du script. Cette sortie permet essentiellement de déboguer le script R. L'onglet **Sortie de la console** contient également le script R du champ **Syntaxe de sortie R**. A chaque exécution du script de transformation R, le contenu de l'onglet **Sortie de la console** est écrasé par la sortie reçue en provenance de la console R. La sortie de la console n'est pas éditable.

### **Noeud sortie R - Onglet Sortie**

**Nom de la sortie** - Spécifie le nom de la sortie générée lorsque le noeud est exécuté. Lorsque **Auto** est sélectionné, le nom "Sortie R" est attribué automatiquement à la sortie. Si vous le souhaitez, vous pouvez choisir **Personnalisé** pour indiquer un autre nom.

**Sortie à l'écran.** Sélectionnez cette option pour générer et afficher la sortie dans une nouvelle fenêtre. La sortie est également ajoutée au gestionnaire des sorties.

**Sortie dans le fichier.** Sélectionnez cette option pour enregistrer la sortie dans un fichier. Les boutons radio **Graphique de sortie** et **Fichier de sortie** sont alors activés.

**Graphique de sortie.** Activé uniquement si **Sortie dans le fichier** est sélectionné. Sélectionnez cette option pour enregistrer des graphiques générés à la suite de l'exécution du noeud sortie R dans un fichier. Indiquez un nom de fichier à utiliser pour la sortie générée dans le champ **Nom de fichier**. Utilisez les points de suspension (**...**) pour spécifier un fichier et un emplacement spécifiques. Indiquez le type du fichier dans la liste déroulante **Type de fichier**. Les types de fichier suivants sont disponibles :

• Objet de sortie (.cou)

<span id="page-14-0"></span> $\cdot$  HTML (.html)

**Texte de sortie.** Activé uniquement si **Sortie dans le fichier** est sélectionné. Sélectionnez cette option pour enregistrer une sortie de texte générée à la suite de l'exécution du noeud sortie R dans un fichier. Indiquez un nom de fichier à utiliser pour la sortie générée dans le champ **Nom de fichier**. Utilisez les points de suspension (**...**) pour spécifier un fichier et un emplacement spécifiques. Indiquez le type du fichier dans la liste déroulante **Type de fichier**. Les types de fichier suivants sont disponibles :

- Objet de sortie (.cou)
- Document texte (.txt)
- $\cdot$  HTML (.html)

### **Navigateur de sortie R**

Si **Sortie à l'écran** est sélectionné dans l'onglet **Sortie** de la boîte de dialogue de noeud sortie R, la sortie à l'écran s'affiche dans une fenêtre de navigateur de sortie. La sortie est également ajoutée au gestionnaire des sorties. La fenêtre du navigateur de sortie comporte ses propres menus, lesquels vous permettent d'imprimer ou d'enregistrer la sortie, ou de l'exporter dans un autre format. Le menu **Edition** contient uniquement l'option **Copier**. Le navigateur de sortie du noeud sortie R comporte deux onglets, l'onglet **Sortie de texte** qui affiche une sortie de type texte et l'onglet **Sortie graphique** qui affiche des graphiques et des diagrammes.

Si **Sortie dans le fichier** est sélectionné dans l'onglet **Sortie** de la boîte de dialogue de noeud sortie R, la fenêtre du navigateur de sortie ne s'affiche pas lors de l'exécution réussie du noeud sortie R.

#### **Navigateur de sortie R - Onglet Sortie de texte**

L'onglet **Sortie de texte** affiche la sortie de texte générée lorsque le script R dans le champ **Syntaxe de sortie R** de l'onglet **Syntaxe** du noeud sortie R est exécuté.

*Remarque* : Les messages d'erreur ou d'avertissement R renvoyés au cours de l'exécution du script de sortie R s'affichent toujours dans l'onglet **Sortie de la console** du noeud sortie R.

#### **Navigateur de sortie R - Onglet Sortie graphique**

L'onglet **Sortie graphique** affiche les graphiques ou diagrammes générés lorsque le script R dans le champ **Syntaxe de sortie R** de l'onglet **Syntaxe** du noeud sortie R est exécuté. Par exemple, si le script contient un appel à la fonction R plot, le graphique résultant s'affiche dans cet onglet.

### **Syntaxe autorisée**

Dans le champ de syntaxe de l'onglet **Syntaxe** des noeuds transformation R, création R et sortie R, seules les instructions et les fonctions reconnues par R sont autorisées.

Les scripts R pour les noeuds d'évaluation du modèle et processus ne doivent pas inclure des opérations qui s'étendent sur plusieurs lignes ou combinent des lignes dans les données, comme le tri ou l'agrégation. De plus, cela interdit généralement l'utilisation de modèles qui s'étendent sur plusieurs lignes, comme les séries temporelles, les séquences et plus globalement les données dans des formats transactionnels. Cette limitation est imposée pour faire en sorte que les données puissent être scindées dans un environnement Hadoop et au cours de l'exploration de base de données.

Dans le script R, pour utiliser une fonction d'une bibliothèque qui doit être chargée via l'inclusion d'un appel à la fonction R library (bibliothèque), vous devez charger la bibliothèque dans le script R même si celle-ci l'a déjà été dans le script R sur un autre noeud.

Pour afficher la valeur d'un objet R défini dans le script R, vous devez inclure un appel à la fonction R print (impression). Par exemple, pour afficher la valeur de l'objet R data (données), incluez la ligne suivante dans le script R :

print(data)

<span id="page-15-0"></span>Vous ne pouvez pas inclure un appel à la fonction R setwd dans le script R, car cette fonction est utilisée par IBM SPSS Modeler pour contrôler le chemin d'accès au fichier de sortie des scripts R.

Les paramètres de flux définis pour être utilisés dans les expressions et le scriptage CLEM ne sont pas reconnus s'ils sont inclus dans les scripts R.

#### **Débogage des scripts R**

Lorsque vous utilisez les noeuds R, il est possible d'effectuer un débogage limité du script R à l'aide de commandes R telles que print() et str() pour examiner les variables et les objets R. Toutefois, à mesure que vos scripts se complexifient et comprennent un appel de fonction, il peut s'avérer préférable de les déboguer dans un environnement R interactif. Une approche simple consiste à faire en sorte que le noeud R écrive les données et les métadonnées qu'il reçoit à ce point du flux dans un fichier, par exemple :

```
save(modelerData, file="data.rda")
save(modelerDataModel, file="metadata.rda")
```
Vous pouvez alors lancer R en dehors de Modeler et charger les données et les métadonnées. Un script R peut alors être écrit et débogué à l'aide des fonctions de débogage R standard comme browser(), debug () et traceback (). Une fois que le code fonctionne comme prévu, il peut être copié et collé dans le noeud.

#### **Exemples**

#### **Exemple : traitement des données**

Dans cet exemple, le noeud transformation R permet d'implémenter un algorithme R personnalisé qui ajoute un jour à une date donnée.

- 1. A partir de la palette Sources, ajoutez un noeud entrée utilisateur au canevas de flux.
- 2. Cliquez deux fois sur le noeud entrée utilisateur pour ouvrir la boîte de dialogue du noeud.
- 3. Dans la table, entrez dob dans la cellule Champ, sélectionnez **Date** dans la cellule Stockage et entrez 2001-01-01 dans la cellule Valeurs.
- 4. Cliquez sur **OK** pour fermer le noeud entrée utilisateur.
- 5. A partir de la palette Modélisation, ajoutez un noeud transformation R au canevas de flux et connectez-le au noeud entrée utilisateur.
- 6. Cliquez deux fois sur le noeud transformation R pour ouvrir la boîte de dialogue du noeud.
- 7. Dans le champ **Syntaxe de transformation R** de l'onglet **Syntaxe**, entrez le script R suivant :

```
day<-as.Date(modelerData$dob, format="%Y-%m-%d")
next day - day + 1modelerData<-cbind(modelerData,next_day)
var1<-c(fieldName="Next day",fieldLabel="",fieldStorage="date",fieldMeasure="",fieldFormat="",
fieldRole="")
modelerDataModel<-data.frame(modelerDataModel,var1)
```
Lorsque le noeud transformation R est exécuté, les objets R suivants sont créés ou mis à jour :

- v L'objet R modelerData est rempli automatiquement avec les données du noeud entrée utilisateur.
- v L'objet R day contient la date au format indiqué dans la fonction as.Date.
- L'objet R next day contient la date à laquelle un jour a été ajouté.
- v L'objet R modelerData est mis à jour avec un champ supplémentaire qui contient la date contenue dans next\_day.
- v L'objet R var1 définit un nouveau champ pour le modèle de données qui décrit le type et la structure du nouveau champ dans modelerData.
- v L'objet R modelerDataModel comprend le modèle des données d'origine et un champ supplémentaire pour le nouveau champ dans modelerData.
- <span id="page-16-0"></span>8. Sélectionnez **Convertir les champs de date/heure en classes R avec contrôle spécial pour les fuseaux horaires**. Laissez l'option par défaut **POSIXct** sélectionnée.
- 9. A partir de la palette Ops sur champs, ajoutez un noeud type au canevas de flux et connectez-le au noeud transformation R.
- 10. A partir de la palette Sources, ajoutez un noeud Table au canevas de flux.
- 11. Pour afficher le résultat de l'exécution du script R dans le noeud transformation R, connectez le noeud Table au noeud Type, cliquez deux fois sur le noeud Table et sélectionnez ensuite **Exécuter**.
- 12. La table contient la date originale et la nouvelle date dans le champ nommé *Jour suivant*. Ce dernier a été créé par le script R.

### **Exemple : création et évaluation de modèle**

Dans cet exemple, un modèle linéaire est intégré au jeu de données exemple DRUG1n en utilisant la variable Age en tant que champ d'entrée de modèle et la variable Na en tant que champ cible de modèle. Le modèle linéaire est utilisé pour évaluer le même jeu de données.

- 1. A partir de la palette Sources, ajoutez un noeud Fichier variable au canevas de flux.
- 2. Cliquez deux fois sur le noeud Fichier variable pour ouvrir la boîte de dialogue du noeud.
- 3. Cliquez sur le bouton des points de suspension (...) situé à droite du champ **Fichier** pour sélectionner le jeu de données DRUG1n. Le fichier contenant le jeu de données DRUG1n se trouve dans le dossier **Demos**.
- 4. Cliquez sur **OK** pour fermer le noeud Fichier variable.
- 5. A partir de la palette Modélisation, ajoutez un noeud de génération R au canevas de flux et connectez-le au noeud Fichier variable.
- 6. Cliquez deux fois sur le noeud de génération R pour ouvrir la boîte de dialogue du noeud.
- 7. Dans le champ **Syntaxe de génération du modèle R** de l'onglet **Syntaxe**, entrez le script R suivant : modelerModel<-lm(Na~Age,data=modelerData)

```
plot(x=modelerData$Age,y=modelerData$Na,xlab="Age",ylab="Na")
cor(modelerData$Na,modelerData$Age)
```
L'objet R modelerData est rempli automatiquement avec les données du jeu de données DRUG1n. Lorsque le noeud est exécuté, l'objet R modelerModel contient les résultats de l'analyse du modèle linéaire.

- 8. Dans l'onglet **Options de modèle**, sélectionnez **Afficher les graphiques R au format HTML**. Lorsque le noeud est exécuté, un tracé du champ cible Na par rapport au champ d'entrée Age s'affiche sur l'onglet **Sortie graphique** du nugget de modèle R.
- 9. Dans l'onglet **Options de modèle**, sélectionnez **Afficher la sortie texte R**. Lorsque le noeud est exécuté, la corrélation entre le champ cible Na et le champ d'entrée Age est copiée dans l'onglet **Sortie texte** du nugget de modèle R.
- 10. Dans le champ **Syntaxe d'évaluation du modèle R** de l'onglet **Syntaxe**, entrez le script R suivant : result<-predict(modelerModel,newdata=modelerData) modelerData<-cbind(modelerData,result)

```
var1<-c(fieldName="NaPrediction",fieldLabel="",fieldStorage="real",fieldMeasure="",fieldFormat="",
fieldRole="")
modelerDataModel<-data.frame(modelerDataModel,var1)
```
Lorsque le nugget de modèle R est exécuté, les objets R suivants sont créés :

- v L'objet R result contient les valeurs prédites du champ cible (Na) obtenues à partir du modèle modelerModel.
- v L'objet R modelerData est un cadre de données comprenant les données d'origine et un champ supplémentaire qui contient les valeurs prédites du champ cible.
- v L'objet R var1 définit un nouveau champ pour le modèle de données qui décrit le type et la structure des valeurs prédites du champ cible.
- <span id="page-17-0"></span>v L'objet R modelerDataModel comprend le modèle des données d'origine et un champ supplémentaire qui contient les valeurs prédites du champ cible.
- 11. Cliquez sur **Exécuter** pour exécuter le noeud de génération R. Un nugget de modèle R est ajouté à la palette Modèles.
- 12. Ajoutez le nugget de modèle R au canevas de flux.
- 13. A partir de la palette Sources, ajoutez un noeud Table au canevas de flux.
- 14. Pour afficher les valeurs prédites dans le champ cible, connectez le noeud Table au nugget de modèle R, cliquez deux fois sur le noeud Table et cliquez sur **Exécutez**.
- 15. La table contient les valeurs prédites dans le champ *NaPrediction* ; ce champ a été créé par le script d'évaluation de modèle R.

#### **Création et gestion des noeuds personnalisés**

Le générateur de boîtes de dialogue personnalisées permet de créer et de gérer des noeuds à utiliser dans les flux IBM SPSS Modeler. A l'aide du générateur de boîtes de dialogue personnalisées, vous pouvez effectuer les opérations ci-dessous.

- v Créer une boîte de dialogue de noeud personnalisée pour exécuter un noeud implémenté dans R. Pour plus d'informations, voir la rubrique [«Création du modèle de script», à la page 15.](#page-20-0)
- v Ouvrir un fichier contenant la spécification d'une boîte de dialogue de noeud personnalisée, éventuellement créée par un autre utilisateur, et ajouter celle-ci à votre installation IBM SPSS Modeler en y apportant le cas échéant vos propres modifications.
- v Enregistrer la spécification d'une boîte de dialogue de noeud personnalisée afin que d'autres utilisateurs puissent l'ajouter à leur installation IBM SPSS Modeler.

**Remarque :** Vous ne pouvez pas créer votre propre version d'une boîte de dialogue de noeud pour un noeud IBM SPSS Modeler standard.

Comment lancer le générateur de boîtes de dialogue personnalisées

A partir des menus, choisissez **Outils** > **Générateur de boîtes de dialogue personnalisées pour R**

### **Présentation du générateur de boîtes de dialogue personnalisées**

Canevas de boîte de dialogue

Le canevas de boîte de dialogue est la zone du générateur de boîtes de dialogue personnalisées dans laquelle vous concevez la présentation de la boîte de dialogue de noeud.

Sous-fenêtre des propriétés

La sous-fenêtre des propriétés est la zone du générateur de boîtes de dialogue personnalisées dans laquelle vous spécifiez les propriétés des contrôles qui composent la boîte de dialogue de noeud , ainsi que les propriétés de la boîte de dialogue elle-même, comme le type du noeud.

Palette d'outils

La palette d'outils fournit l'ensemble des contrôles qui peuvent être inclus dans une boîte de dialogue de noeud personnalisée. Vous pouvez afficher ou masquer la palette en choisissant Palettes d'outils dans le menu Affichage.

### **Génération d'une boîte de dialogue de noeud personnalisée**

Les étapes de base de la génération d'une boîte de dialogue de noeud personnalisée sont les suivantes :

- <span id="page-18-0"></span>1. Spécifiez les propriétés de la boîte de dialogue de noeud elle-même, comme le titre qui apparaît lors du lancement de celle-ci et l'emplacement du nouveau noeud dans les palettes IBM SPSS Modeler. Pour plus d'informations, voir «Propriétés des boîtes de dialogue».
- 2. Spécifiez les contrôles, comme les sélecteurs de champ et les cases à cocher, qui composent la boîte de dialogue de noeud et ses sous-boîtes de dialogue éventuelles. Pour plus d'informations, voir [«Types](#page-23-0) [de contrôle», à la page 18.](#page-23-0)
- 3. Créez le modèle de script qui spécifie le code R généré par la boîte de dialogue de noeud. Pour plus d'informations, voir la rubrique [«Création du modèle de script», à la page 15.](#page-20-0)
- 4. Installez la boîte de dialogue de noeud dans IBM SPSS Modeler et/ou enregistrez la spécification pour la boîte de dialogue dans un fichier de pack de boîte de dialogue personnalisée (.cfd). Pour plus d'informations, voir [«Gestion des boîtes de dialogue de noeud personnalisées», à la page 16.](#page-21-0)

Vous pouvez afficher un aperçu de votre boîte de dialogue de noeud au cours de sa création. Pour plus d'informations, voir [«Aperçu d'une boîte de dialogue de noeud personnalisée», à la page 16.](#page-21-0)

### <span id="page-18-1"></span>**Propriétés des boîtes de dialogue**

La fenêtre Générateur de boîtes de dialogue personnalisées affiche les propriétés de la boîte de dialogue de noeud et du contrôle d'interface utilisateur sélectionné. Pour afficher et définir les Propriétés de boîte de dialogue, cliquez sur le canevas dans une zone située en dehors des contrôles. Sans contrôle sur le canevas, les propriétés de boîte de dialogue sont toujours visibles.

**Nom de la boîte de dialogue.** La propriété Nom de la boîte de dialogue est requise et indique un nom unique à associer à la boîte de dialogue de noeud. Il s'agit du nom utilisé pour identifier la boîte de dialogue de noeud lors de l'installation ou de la désinstallation. Pour réduire les risques de conflits de nom, il peut s'avérer nécessaire d'ajouter au nom un préfixe correspondant à un identificateur de l'organisation, comme une adresse URL.

**Titre.** La propriété Titre indique le texte à afficher dans la barre de titre de la boîte de dialogue de noeud.

**Fichier d'aide.** La propriété Fichier d'aide est facultative et indique le chemin d'accès à un fichier d'aide de la boîte de dialogue de noeud. Il s'agit du fichier qui est lancé lorsque l'utilisateur clique sur le bouton **Aide** dans la boîte de dialogue. Les fichiers d'aide doivent être au format HTML. Une copie du fichier d'aide indiqué est incluse avec la spécification de la boîte de dialogue de noeud lorsque la de noeud est installée ou enregistrée dans un fichier de pack de boîte de dialogue personnalisée. Le bouton Aide de la boîte de dialogue d'exécution est masqué s'il n'existe pas de fichier d'aide associé.

Les fichiers pris en charge, comme les fichiers d'image et les feuilles de style, doivent être stockés avec le fichier d'aide principal une fois que la boîte de dialogue de noeud a été installée. Par défaut, les spécifications pour une boîte de dialogue de noeud personnalisée installée sont stockées dans le dossier *CDB/<Nom de la boîte de dialogue>* du répertoire d'installation pour Windows et Linux. Les fichiers de support doivent être placés dans le sous-dossier *Help* de ce dossier. Ils doivent être ajoutés manuellement à des fichiers de pack de boîte de dialogue personnalisée que vous créez pour la boîte de dialogue.

Si vous avez spécifié des emplacements alternatifs pour les boîtes de dialogue de noeud installées, à l'aide de la variable d'environnement *IBM\_SPSS\_MODELER\_EXTENSION\_PATH*, stockez les fichiers de support dans le sous-dossier *Help* du dossier *<Nom de la boîte de dialogue>* à l'emplacement alternatif approprié. Pour plus d'informations, voir [«Gestion des boîtes de dialogue de noeud personnalisées», à la](#page-21-0) [page 16.](#page-21-0)

*Remarque* : Lorsque vous utilisez une boîte de dialogue de noeud ouverte à partir d'un pack de boîte de dialogue personnalisée (.cfd), la propriété Fichier d'aide pointe vers un dossier temporaire associé au fichier .cfd. Les modifications à apporter au fichier d'aide doivent être effectuées dans la copie dans le dossier temporaire.

<span id="page-19-0"></span>**Type de script.** Indique le type du script pouvant être utilisé pour générer le modèle de script. Dans IBM SPSS Modeler, seul le script R peut être utilisé.

**Modules complémentaires nécessaires.** Spécifie un ou plusieurs modules complémentaires nécessaires à l'exécution du script R généré par le noeud. Dans IBM SPSS Modeler, les boîtes de dialogue de noeud personnalisées génèrent et exécutent des scripts écrits dans R. Le module complémentaire requis est donc IBM SPSS Modeler - Essentials for R et cette option est toujours sélectionnée. Les utilisateurs de votre boîte de dialogue de noeud personnalisée sont avertis de l'absence de modules complémentaires requis lors de l'installation ou de l'exécution du noeud.

**Script R.** La propriété Script R indique le modèle de script de génération de modèle utilisé pour créer le script R qui est généré et exécuté par le noeud lors de l'exécution. Cliquez sur le bouton des points de suspension (...) pour ouvrir le modèle de script. Pour plus d'informations, voir [«Création du modèle de](#page-20-0) [script», à la page 15.](#page-20-0)

**Score issu du modèle.** Indique si le modèle généré à l'aide du script de génération de modèle doit être utilisé pour l'évaluation. Lorsque True est sélectionné, la propriété Script d'évaluation R est activée.

**Script d'évaluation R.** La propriété Script d'évaluation R indique le modèle de script d'évaluation de modèle utilisé pour créer le script R qui est généré et exécuté par la boîte de dialogue de noeud lors de l'exécution. Cliquez sur le bouton des points de suspension (...) pour ouvrir le modèle de script. Pour plus d'informations, voir [«Création du modèle de script», à la page 15.](#page-20-0)

**Type de noeud.** Indique le type du noeud qui sera créé lors de l'installation de votre boîte de dialogue de noeud. Sélectionnez l'une des options suivantes : Modèle, Processus ou Sortie.

**Palette.** Spécifie la palette dans laquelle le nouveau noeud sera ajouté lors de la création de votre boîte de dialogue de noeud. Sélectionnez l'une des options suivantes : Modélisation, Modélisation (Automatique), Modélisation (Classification), Modélisation (Association), Modélisation (Segmentation), Sortie ou Exportation.

**Icône de noeud.** Cliquez sur le bouton des points de suspension (...) pour sélectionner une image à utiliser comme icône du nouveau noeud. L'image que vous choisissez doit être un fichier .gif.

### **Présentation des contrôles dans le canevas de boîte de dialogue**

Vous ajoutez des contrôles à une boîte de dialogue de noeud personnalisée en les faisant glisser à partir de la palette d'outils dans le canevas de boîte de dialogue. Pour garantir la cohérence avec les boîtes de dialogue de noeud intégrées, le canevas de boîte de dialogue est divisé en trois colonnes fonctionnelles dans lesquelles vous pouvez placer les contrôles.

**Colonne de gauche.** La colonne de gauche est principalement destinée à un contrôle de sélecteur de champ. Tous les contrôles autres que les les boutons de sous-boîte de dialogue et les onglets peuvent être placés dans la colonne de gauche.

**Colonne du milieu.** La colonne du milieu peut contenir n'importe quel contrôle autre que les boutons de sous-boîte de dialogue et les onglets.

**Colonne de droite.** La colonne de droit peut contenir uniquement des boutons de sous-boîte de dialogue.

Bien que cela n'apparaisse pas dans le canevas de boîte de dialogue, lorsque la boîte de dialogue de noeud est installée dans IBM SPSS Modeler, les boutons appropriés sont ajoutés à la boîte de dialogue, par exemple **OK**, **Annuler**, **Appliquer**, **Réinitialiser** et, le cas échéant, **Aide** et **Exécuter**. La présence et l'emplacement de ces boutons sont automatiques, mais le bouton **Aide** est masqué si aucun fichier d'aide n'est associé à la boîte de dialogue de noeud (comme indiqué par la propriété Fichier d'aide dans Propriétés de la boîte de dialogue).

<span id="page-20-0"></span>Vous pouvez modifier l'ordre vertical des contrôles dans une colonne en les faisant glisser vers le haut ou vers le bas, mais leur position exacte est déterminée automatiquement. Lors de l'exécution, les contrôles sont redimensionnés de manière appropriée lorsque la boîte de dialogue elle-même est redimensionnée. Les contrôles comme les sélecteurs de champ s'agrandissent automatiquement pour remplir l'espace disponible sous eux.

### **Création du modèle de script**

Modèle de script qui sera généré par la boîte de dialogue de noeud personnalisée. Une seule boîte de dialogue de noeud personnalisée peut être utilisée pour spécifier une ou plusieurs opérations devant s'exécuter les unes après les autres.

Le modèle de script peut être composé de *texte statique*. Le texte statique est différent du contrôle de texte statique. Il s'agit du code R qui est toujours généré lorsque le noeud est exécuté. Par exemple, les noms de commande et les spécifications de sous-commande qui ne dépendent pas des entrées utilisateur sont du texte statique. Le modèle de script peut également être composé d'identificateurs de contrôle qui sont remplacés à chaque exécution par les valeurs des contrôles de boîtes de dialogue de noeud personnalisées. Par exemple, l'ensemble des champs spécifiés dans un sélecteur de champ serait représenté par l'identificateur de contrôle du contrôle de sélecteur de champ.

Pour créer le modèle de script :

1. Dans les menus du Générateur de boîtes de dialogue personnalisées, choisissez :

#### **Editer** > **Modèle de script**

(Ou cliquez sur le bouton des points de suspension (...) dans le champ des propriétés du script R dans Propriétés des boîtes de dialogue)

- 2. Pour le texte statique qui ne dépend pas des valeurs spécifiées par l'utilisateur, entrez le script R voulu, par exemple le champ **Syntaxe de génération du modèle R** du noeud de création R.
- 3. Ajoutez les identificateurs de contrôle au format %%Identifier%% aux emplacements où vous voulez insérer le script R généré par les contrôles, où Identifier correspond à la valeur de la propriété Identificateur du contrôle. Vous pouvez faire une sélection dans une liste des identificateurs de contrôle disponibles en appuyant sur les touches Ctrl+Barre d'espace. La liste contient les identificateurs de contrôle suivis des éléments disponibles avec la fonction d'exécution automatique du script. Si vous entrez manuellement les identificateurs, conservez les espaces car ces derniers sont tous significatifs.

Lors de l'exécution, et pour tous les contrôles autres que les cases à cocher, les groupes de cases à cocher et le contrôle de texte statique, chaque identificateur est remplacé par la valeur en cours de la propriété Script R du contrôle associé. Si lors de l'exécution, le contrôle est vide, aucun script R n'est généré. Pour les cases à cocher et les groupes de cases à cocher, l'identificateur est remplacé par la valeur en cours de la propriété Script R vérifié ou Script R non vérifié du contrôle associé en fonction de l'état en cours du contrôle, vérifié ou non vérifié. Pour plus d'informations, voir [«Types de](#page-23-0) [contrôle», à la page 18.](#page-23-0)

Exemple : inclusion de valeurs d'exécution dans le modèle de script

Dans cet exemple, la boîte de dialogue de noeud personnalisée génère et exécute le script R pour créer et évaluer un modèle de régression linéaire en utilisant un appel à la fonction R lm avec la signature indiquée ci-dessous.

#### lm(*formule*,*données*)

- v *formule* correspond à une expression, comme Na~Age, où Na correspond à la zone cible du modèle et où la zone d'entrée du modèle correspond à Age.
- v *données* correspond à un cadre de données contenant les valeurs des champs spécifiés dans la formule.

<span id="page-21-0"></span>Prenons l'exemple d'une boîte de dialogue de noeud personnalisée comportant un contrôle de sélecteur de champ unique qui permet à l'utilisateur de choisir la zone d'entrée du modèle linéaire. Le modèle de script permettant de générer et d'exécuter le script R qui génère le modèle est entré dans l'onglet **Script de modèle** et peut se présenter comme suit :

modelerModel <- lm(Na~%%input%%,data=modelerData)

- % input % correspond à la valeur de la propriété Identificateur du contrôleur de sélecteur de champ. Lors de l'exécution, elle sera remplacée par la valeur en cours de la propriété Script R du contrôle.
- v Le fait de définir la propriété Script R du contrôle de sélecteur de champ comme étant %%ThisValue%% indique que lors de l'exécution la valeur en cours de la propriété sera la valeur du contrôle qui est le champ choisi dans le sélecteur de champ.

Supposons que l'utilisateur de la boîte de dialogue de noeud personnalisée sélectionne le champ Age comme zone d'entrée du modèle. Le script R suivant est alors généré par la boîte de dialogue de noeud : modelerModel<-lm(Na~Age,data=modelerData)

Le modèle de script permettant de générer et d'exécuter le script R qui évalue le modèle est entré dans l'onglet **Script de score** et peut se présenter comme suit :

```
result<-predict(modelerModel,newdata=modelerData)
var1 <-c(fieldName="predicted", fieldLabel="",fieldStorage="real",fieldMeasure="",fieldFormat="",
fieldRole="")
modelerDataModel<-data.frame(modelerDataModel,var1)
```
Ce script R ne dépend pas des valeurs spécifiées par l'utilisateur mais uniquement du modèle créé à l'aide du script R de création de modèle. Ainsi, le script R d'évaluation de modèle est entré comme il le serait dans le champ **Syntaxe d'évaluation du modèle R** du noeud de création R.

### **Aperçu d'une boîte de dialogue de noeud personnalisée**

Vous pouvez afficher un aperçu de la boîte de dialogue de noeud actuellement ouverte dans le générateur de boîtes de dialogue personnalisées. La boîte de dialogue apparaît et fonctionne comme si elle était exécutée à partir d'un noeud dans IBM SPSS Modeler.

- v Les sélecteurs de champ sont remplis avec des champs factices.
- Le bouton **OK** ferme l'aperçu.
- v Si un fichier d'aide est spécifié, le bouton **Aide** est activé et ouvre le fichier indiqué. Sinon, le bouton d'aide est désactivé lors de l'affichage de l'aperçu et masqué lors de l'exécution de la boîte de dialogue réelle.

Pour afficher l'aperçu d'une boîte de dialogue de noeud personnalisée, dans les menus du générateur de boîtes de dialogue personnalisées, choisissez **Fichier** > **Aperçu de la boîte de dialogue**.

### **Gestion des boîtes de dialogue de noeud personnalisées**

Le générateur de boîtes de dialogue personnalisées permet de gérer les boîtes de dialogue de noeud personnalisées créées par vous ou d'autres utilisateurs. Vous pouvez installer, désinstaller ou modifier les boîtes de dialogue de noeud installées et enregistrer les spécifications pour une boîte de dialogue de noeud personnalisée vers un fichier externe ou ouvrir un fichier contenant les spécifications pour une boîte de dialogue de noeud dans le but de le modifier. Les boîtes de dialogue de noeud personnalisées doivent être installées pour pouvoir être utilisées.

**Remarque :** Vous pouvez modifier les boîtes de dialogue de noeud personnalisées que vous avez créées dans IBM SPSS Modeler.

Vous pouvez installer la boîte de dialogue de noeud actuellement ouverte dans le générateur de boîtes de dialogue personnalisées dans une palette. Le fait de réinstaller une boîte de dialogue de noeud existante remplace la version existante dans la palette. Dans un flux ouvert, la version existante de la boîte de

dialogue de noeud ne sera pas remplacée. Lorsque vous ouvrez un flux contenant un noeud Générateur de boîtes de dialogue personnalisées qui a été réinstallé, vous recevez un message d'avertissement.

Pour installer la boîte de dialogue de noeud ouverte, dans les menus du générateur de boîtes de dialogue personnalisées, choisissez **Fichier** > **Installer**.

Pour Windows XP et Linux, et par défaut, l'installation d'une boîte de dialogue de noeud requiert des droits d'accès en écriture sur le répertoire d'installation d'IBM SPSS Modeler (pour Windows 8, Windows 7, et Windows Vista les boîtes de dialogue de noeud sont installées à un emplacement accessible en écriture par tous les utilisateurs). Si vous ne disposez pas des droits d'accès en écriture sur l'emplacement requis ou si vous voulez stocker ailleurs les boîtes de dialogue de noeud installées, vous pouvez spécifier un ou plusieurs autres emplacements en définissant la variable d'environnement *IBM\_SPSS\_MODELER\_EXTENSION\_PATH*. Lorsqu'il sont indiqués, les chemins spécifiés dans *IBM\_SPSS\_MODELER\_EXTENSION\_PATH* sont prioritaires par rapport à l'emplacement par défaut. Les boîtes de dialogue de noeud personnalisées sont alors installées au premier emplacement accessible en écriture. Pour les emplacements multiples, séparez-les par un point-virgule sous Windows et par un signe deux-points sous Linux. Les emplacements spécifiés doivent exister sur le poste cible. Après avoir défini la variable *IBM\_SPSS\_MODELER\_EXTENSION\_PATH*, vous devez redémarrer IBM SPSS Modeler pour que les modifications soient prises en compte.

Pour créer la variable d'environnement *IBM\_SPSS\_MODELER\_EXTENSION\_PATH* sous Windows, à partir du Panneau de configuration :

#### **Windows XP et Windows 8**

- 1. Sélectionnez Système.
- 2. Sélectionnez l'onglet Avancé et cliquez sur **Variables d'environnement**. Pour Windows 8, l'onglet Avancé est accessible à partir des Paramètres système avancés.
- 3. Dans la section Variables utilisateur, cliquez sur **Nouveau**, entrez *IBM\_SPSS\_MODELER\_EXTENSION\_PATH* dans la zone Nom de variable et les chemins dans la zone Valeur de variable.

#### **Windows Vista ou Windows 7**

- 1. Sélectionnez Comptes utilisateur.
- 2. Sélectionnez Modifier mes variables d'environnement.
- 3. Cliquez sur **Nouveau**, entrez *IBM\_SPSS\_MODELER\_EXTENSION\_PATH* dans la zone Nom de variable et les chemins dans la zone Valeur de variable.

#### **Ouverture d'une boîte de dialogue de noeud personnalisée installée**

Vous pouvez ouvrir une boîte de dialogue de noeud personnalisée que vous avez déjà installée afin de la modifier et/ou de l'enregistrer en externe dans le but de la distribuer à d'autres utilisateurs.

Dans les menus du générateur de boîtes de dialogue personnalisées, choisissez **Fichier** > **Ouvrir installé**.

*Remarque* : Si vous ouvrez une boîte de dialogue de noeud installée afin de la modifier, le fait de choisir Fichier > Installer la réinstalle en remplaçant la version existante. L'utilisation de l'option **Editer** dans le menu contextuel d'un noeud créé à l'aide du générateur de boîtes de dialogue personnalisées n'ouvre pas la boîte de dialogue de noeud dans le générateur de boîtes de dialogue personnalisées.

#### **Désinstallation d'une boîte de dialogue de noeud personnalisée**

Dans les menus du générateur de boîtes de dialogue personnalisées, choisissez **Fichier** > **Désinstaller**.

<span id="page-23-0"></span>Le noeud pour la boîte de dialogue personnalisée sera supprimé lors du prochain démarrage d'IBM SPSS Modeler.

#### **Enregistrement dans un fichier de pack de boîte de dialogue personnalisée**

Vous pouvez enregistrer les spécifications pour une boîte de dialogue de noeud personnalisée dans un fichier externe afin de distribuer la boîte de dialogue de noeud personnalisée à d'autres utilisateurs ou enregistrer les spécifications pour une boîte de dialogue de noeud qui n'est pas encore installée. Les spécifications sont enregistrées dans un fichier de pack de boîte de dialogue personnalisée (.cfd).

Dans les menus du générateur de boîtes de dialogue personnalisées, choisissez **Fichier** > **Enregistrer**.

#### **Ouverture d'un fichier de pack de boîte de dialogue personnalisée**

Vous pouvez ouvrir un fichier de pack de boîte de dialogue personnalisée contenant les spécifications d'une boîte de dialogue de noeud personnalisée afin de modifier cette dernière et de l'enregistrer à nouveau ou de l'installer.

Dans les menus du générateur de boîtes de dialogue personnalisées, choisissez **Fichier** > **Ouvrir**.

#### **Copie manuelle d'une boîte de dialogue de noeud personnalisée installée**

Par défaut, les spécifications d'une boîte de dialogue de noeud personnalisée installée sont stockées dans le dossier *CDB/<Nom de la boîte de dialogue>* du répertoire d'installation pour Windows et Linux. Vous pouvez copier ce dossier au même emplacement relatif dans une autre instance d'IBM SPSS Modeler et celle-ci sera reconnue comme étant une boîte de dialogue de noeud installée lors du prochain démarrage de cette instance.

- v Si vous avez spécifié des emplacements différents pour des boîtes de dialogue de noeud installées, à l'aide de la variable d'environnement *IBM\_SPSS\_MODELER\_EXTENSION\_PATH*, copiez le dossier *<Nom de la boîte de dialogue>* à partir de l'emplacement alternatif approprié.
- v Si des emplacements différents pour les boîtes de dialogue de noeud installées ont été définis pour l'instance d'IBM SPSS Modeler vers laquelle vous effectuez la copie, vous pouvez réaliser cette opération vers n'importe quel emplacement spécifié et la boîte de dialogue de noeud sera reconnue comme étant une boîte de dialogue de noeud installée lors du prochain démarrage de cette instance.

### **Types de contrôle**

La palette d'outils fournit tous les contrôles standard pouvant s'avérer nécessaires dans une boîte de dialogue de noeud personnalisée.

- v **Sélecteur de champ :** Liste de tous les champs à partir de l'ensemble de données actif. Pour plus d'informations, voir la rubrique [«Sélecteur de champs», à la page 19.](#page-24-0)
- v **Case à cocher :** Case à cocher unique. Pour plus d'informations, voir [«Case à cocher», à la page 20.](#page-25-0)
- v **Zone de liste déroulante :** Zone de liste déroulante pour la création de listes déroulantes. Pour plus d'informations, voir [«Contrôles Zone de liste déroulante et Zone de liste», à la page 20.](#page-25-0)
- v **Zone de liste :** Zone de liste pour la création d'une liste de sélection unique ou de listes de sélection multiples. Pour plus d'informations, voir [«Contrôles Zone de liste déroulante et Zone de liste», à la](#page-25-0) [page 20.](#page-25-0)
- v **Contrôle de texte :** Zone de texte qui accepte le texte arbitraire comme entrée. Pour plus d'informations, voir [«Contrôle de texte», à la page 21.](#page-26-0)
- v **Contrôle des nombres :** Zone de texte dont les entrées sont limitées aux valeurs numériques. Pour plus d'informations, voir [«Contrôle des nombres», à la page 22.](#page-27-0)
- v **Contrôle de texte statique :** Contrôle pour l'affichage de texte statique. Pour plus d'informations, voir [«Contrôle de texte statique», à la page 22.](#page-27-0)
- <span id="page-24-0"></span>v **Groupe d'éléments :** Conteneur pour le regroupement d'un ensemble de contrôles, comme un ensemble de cases à cocher. Pour plus d'informations, voir [«Groupe d'éléments», à la page 23.](#page-28-0)
- v **Groupe de boutons radio :** Groupe de boutons radio. Pour plus d'informations, voir [«Groupe de](#page-28-0) [boutons radio», à la page 23.](#page-28-0)
- v **Groupes de cases à cocher :** Conteneur d'un ensemble de contrôles pouvant être activés ou désactivés en tant que groupe par une case à cocher unique. Pour plus d'informations, voir [«Groupes de cases à](#page-29-0) [cocher», à la page 24.](#page-29-0)
- v **Navigateur de fichiers :** Contrôle de navigation dans le système de fichiers pour l'ouverture ou l'enregistrement d'un fichier. Pour plus d'informations, voir [«Navigateur de fichiers», à la page 25.](#page-30-0)
- v **Onglet :** Onglet unique. Pour plus d'informations, voir [«Onglet», à la page 26.](#page-31-0)
- v **Bouton de la sous-boîte de dialogue :** Bouton de lancement d'une sous-boîte de dialogue. Pour plus d'informations, voir [«Bouton de la sous-boîte de dialogue», à la page 27.](#page-32-0)

#### **Sélecteur de champs**

Le contrôle Sélecteur de champ affiche la liste des champs de l'ensemble de données actif dont dispose l'utilisateur de la boîte de dialogue de noeud. Vous pouvez afficher tous les champs de l'ensemble de données actif (par défaut) ou filtrer la liste en fonction du type et du niveau de mesure, afin d'afficher uniquement les champs numériques ayant le niveau de mesure d'échelle, par exemple. Le contrôle Sélecteur de champ possède les propriétés suivantes :

**Identificateur.** Identificateur unique du contrôle.

**Titre.** Titre facultatif qui apparaît au-dessus du contrôle. Pour les titres comportant plusieurs lignes, utilisez \n pour indiquer les sauts de ligne.

**Infobulle.** Texte d'infobulle facultatif qui apparaît lorsque l'utilisateur survole le contrôle. Le texte indiqué apparaît uniquement lorsque la souris survole la zone de titre du contrôle. Lorsque vous survolez les champs répertoriés, leur nom et leur libellé apparaissent.

**Touche mnémonique.** Caractère facultatif dans le titre à utiliser comme raccourci clavier pour activer le contrôle. Il est souligné dans le titre. Le raccourci est activé en appuyant sur Alt+[touche mnémonique].

**Type de sélecteur.** Indique si le sélecteur de champ dans la boîte de dialogue de noeud personnalisée peut être utilisé pour sélectionner un seul ou plusieurs champs dans la liste des champs.

**Requis pour l'exécution.** Indique si une valeur est requise dans ce contrôle pour que l'exécution puisse continuer. Si **True** est spécifié, l'utilisateur de la boîte de dialogue de noeud doit indiquer une valeur pour le contrôle, sinon une erreur est générée lorsqu'il clique sur le bouton **OK**. Si **False** est spécifié, l'absence de valeur dans ce contrôle n'a aucune incidence sur l'état du bouton **OK**.

**Filtre de variable.** Permet de filtrer l'ensemble des champs affichés dans le contrôle. Vous pouvez filtrer en fonction du type et du niveau de mesure, et indiquer que des jeux de réponses multiples sont inclus dans la liste des champs. Cliquez sur le bouton des points de suspension (...) pour ouvrir la boîte de dialogue Filtre. Vous pouvez obtenir le même résultat en cliquant deux fois sur le contrôle Sélecteur de champ dans le canevas. Pour plus d'informations, voir [«Filtrage des listes de champs», à la page 20.](#page-25-0)

**Script R.** Indique le script R qui est généré et exécuté par ce contrôle lors de l'exécution et peut être inséré dans le modèle de script.

- Vous pouvez spécifier n'importe quel script R valide et utiliser \n pour les sauts de ligne.
- v La valeur %%ThisValue%% spécifie la valeur d'exécution du contrôle qui est la liste des champs. Il s'agit de la valeur par défaut.

#### <span id="page-25-0"></span>**Filtrage des listes de champs**

La boîte de dialogue Filtre, associée aux listes de champs, permet de filtrer les types de champs à partir de l'ensemble de données actif qui apparaît dans les listes. Vous pouvez également indiquer si des jeux de réponses multiples associés à l'ensemble de données actif sont inclus. Les champs incluent tous les formats numériques, à l'exception des formats de date et heure.

#### **Case à cocher**

Le contrôle Case à cocher est une case à cocher simple qui peut générer et exécuter des scripts R différents pour l'état coché et non coché. Le contrôle Case à cocher possède les propriétés suivantes :

**Identificateur.** Identificateur unique du contrôle.

**Titre.** Libellé qui s'affiche avec la case à cocher. Pour les titres comportant plusieurs lignes, utilisez \n pour indiquer les sauts de ligne.

**Infobulle.** Texte d'infobulle facultatif qui apparaît lorsque l'utilisateur survole le contrôle.

**Touche mnémonique.** Caractère facultatif dans le titre à utiliser comme raccourci clavier pour activer le contrôle. Il est souligné dans le titre. Le raccourci est activé en appuyant sur Alt+[touche mnémonique].

**Valeur par défaut.** L'état par défaut de la case à cocher de contrôle, c'est-à-dire coché ou non coché.

**Script R vérifié/non vérifié.** Indique la le script R qui est généré et exécuté lorsque le contrôle est coché et lorsqu'il est non coché. Pour inclure le script R dans le modèle de script, utilisez la valeur de la propriété Identificateur. Le script R généré, à partir de la propriété Script R vérifié ou Script R non vérifié, est inséré aux emplacements spécifiés de l'identificateur. Par exemple, si l'identificateur est *checkbox1*, lors de l'exécution, les instances de %%checkbox1%% dans le modèle de script sont remplacées par la valeur de la propriété Script R vérifié lorsque la case est cochée et par la valeur de la propriété Script R non vérifié lorsque la case est non cochée.

• Vous pouvez spécifier n'importe n'importe quel script R et utiliser \n pour les sauts de ligne.

#### **Contrôles Zone de liste déroulante et Zone de liste**

Le contrôle Zone de liste déroulante permet de créer une liste déroulante pouvant générer et exécuter le script R propre à l'élément de liste sélectionné. Il est limité à une sélection unique. Le contrôle Zone de liste permet d'afficher une liste des éléments qui prennent en charge la sélection unique ou multiple et de générer le script R propre à l'élément ou aux éléments sélectionnés. Les contrôles Zone de liste déroulante et Zone de liste possèdent les propriétés suivantes :

**Identificateur.** Identificateur unique du contrôle. Identificateur à utiliser pour référencer le contrôle dans le modèle de script.

**Titre.** Titre facultatif qui apparaît au-dessus du contrôle. Pour les titres comportant plusieurs lignes, utilisez \n pour indiquer les sauts de ligne.

**Infobulle.** Texte d'infobulle facultatif qui apparaît lorsque l'utilisateur survole le contrôle.

**Eléments de liste.** Cliquez sur le bouton des points de suspension (...) pour ouvrir la boîte de dialogue Propriétés des éléments de la liste, qui permet de spécifier les éléments de liste du contrôle. Vous pouvez également ouvrir la boîte de dialogue Propriétés des éléments de la liste en cliquant deux fois sur le contrôle Zone de liste déroulante ou Zone de liste sur le canevas.

**Touche mnémonique.** Caractère facultatif dans le titre à utiliser comme raccourci clavier pour activer le contrôle. Il est souligné dans le titre. Le raccourci est activé en appuyant sur Alt+[touche mnémonique]. <span id="page-26-0"></span>**Type de Zone de liste (Zone de liste uniquement).** Indique si la zone de liste prend en charge la sélection unique ou la sélection multiple. Vous pouvez également indiquer que les éléments s'affichent sous la forme d'une liste de cases à cocher.

**Script R** Spécifie le script R pouvant être généré par ce contrôle lors de l'exécution et inséré dans le modèle de script.

- v La valeur %%ThisValue%% spécifie la valeur d'exécution du contrôle. Elle est utilisée par défaut. Si les éléments de liste sont définis manuellement, la valeur d'exécution est la valeur de la propriété Script R de l'élément de liste sélectionné. Si les éléments de liste sont basés sur un contrôle de liste cible, la valeur d'exécution est la valeur de l'élément de liste sélectionné. Pour des contrôles de zone de liste à sélection multiple, la valeur d'exécution est une liste séparée par des espaces des éléments sélectionnés. Pour plus d'informations, voir «Spécification d'éléments de liste pour les zones de liste déroulante et les zones de liste».
- Vous pouvez spécifier n'importe n'importe quel script R et utiliser \n pour les sauts de ligne.

**Spécification d'éléments de liste pour les zones de liste déroulante et les zones de liste :** La boîte de dialogue Propriétés des éléments de la liste permet de spécifier les éléments de liste d'un contrôle de zone de liste déroulante ou de zone de liste.

**Valeurs définies manuellement.** Permet de spécifier explicitement chacun des éléments de liste.

- v **Identificateur.** Identificateur unique de l'élément de liste.
- v **Nom.** Nom qui apparaît dans la liste pour cet élément. Le nom est un champ obligatoire.
- v **Défaut.** Pour une zone de liste déroulante, indique si l'élément de liste est l'élément par défaut affiché dans la zone de liste déroulante. Pour une zone de liste, indique si l'élément de liste est sélectionné par défaut.
- v **Script R.** Spécifie le script R généré lorsque l'élément de liste est sélectionné.
- Vous pouvez spécifier n'importe n'importe quel script R et utiliser \n pour les sauts de ligne.

*Remarque* : Vous pouvez ajouter un nouvel élément de liste dans la ligne vide au bas de la liste existante. La saisie de propriétés autres que Identificateur génère un identificateur unique que vous pouvez conserver ou modifier. Pour supprimer un élément de liste, cliquez sur la cellule *Identificateur* correspondant à l'élément et sélectionnez Supprimer.

#### **Contrôle de texte**

Le contrôle de texte est une simple zone de texte pouvant accepter des entrées arbitraires et dont les propriétés sont les suivantes :

**Identificateur.** Identificateur unique du contrôle. Identificateur à utiliser pour référencer le contrôle dans le modèle de script.

**Titre.** Titre facultatif qui apparaît au-dessus du contrôle. Pour les titres comportant plusieurs lignes, utilisez \n pour indiquer les sauts de ligne.

**Infobulle.** Texte d'infobulle facultatif qui apparaît lorsque l'utilisateur survole le contrôle.

**Touche mnémonique.** Caractère facultatif dans le titre à utiliser comme raccourci clavier pour activer le contrôle. Il est souligné dans le titre. Le raccourci est activé en appuyant sur Alt+[touche mnémonique].

**Contenu de texte.** Indique si le contenu est arbitraire ou si la zone de texte doit contenir une chaîne conforme aux règles des noms de champ IBM SPSS Modeler.

**Valeur par défaut.** Contenu par défaut de la zone de texte.

<span id="page-27-0"></span>**Requis pour l'exécution.** Indique si une valeur est requise dans ce contrôle pour que l'exécution puisse continuer. Si **True** est spécifié, l'utilisateur de la boîte de dialogue de noeud doit indiquer une valeur pour le contrôle, sinon une erreur est générée lorsqu'il clique sur le bouton **OK**. Si **False** est spécifié, l'absence de valeur dans ce contrôle n'a aucune incidence sur l'état du bouton **OK**. La valeur par défaut est **False**.

**Script R.** Spécifie le script R devant être généré et exécuté par ce contrôle lors de l'exécution et pouvant être inséré dans le modèle de script.

- Vous pouvez spécifier n'importe n'importe quel script R et utiliser \n pour les sauts de ligne.
- v La valeur %%ThisValue%% indique la valeur d'exécution du contrôle, qui est le contenu de la zone de texte. Il s'agit de la valeur par défaut.
- v Si la propriété Script R inclut %%ThisValue%% et que la valeur d'exécution de la zone de texte est vide, le contrôle de zone de texte ne génère pas de script R.

#### **Contrôle des nombres**

Contrôle des nombres est une zone de texte permettant la saisie d'une valeur numérique et qui possède les propriétés suivantes :

**Identificateur.** Identificateur unique du contrôle. Identificateur à utiliser pour référencer le contrôle dans le modèle de script.

**Titre.** Titre facultatif qui apparaît au-dessus du contrôle. Pour les titres comportant plusieurs lignes, utilisez \n pour indiquer les sauts de ligne.

**Infobulle.** Texte d'infobulle facultatif qui apparaît lorsque l'utilisateur survole le contrôle.

**Touche mnémonique.** Caractère facultatif dans le titre à utiliser comme raccourci clavier pour activer le contrôle. Il est souligné dans le titre. Le raccourci est activé en appuyant sur Alt+[touche mnémonique].

**Type numérique.** Indique les restrictions éventuelles imposées lors de la saisie. La valeur Réel indique qu'aucune restriction n'est appliquée aux valeurs saisies, en dehors du fait qu'elles soient numériques. La valeur Entier indique que la valeur doit être un entier.

**Valeur par défaut.** Valeur par défaut, le cas échéant.

**Valeur minimale.** Valeur minimale autorisée, le cas échéant.

**Valeur maximale.** Valeur maximale autorisée, le cas échéant.

**Requis pour l'exécution.** Indique si une valeur est requise dans ce contrôle pour que l'exécution puisse continuer. Si **True** est spécifié, l'utilisateur de la boîte de dialogue de noeud doit indiquer une valeur pour le contrôle, sinon une erreur est générée lorsqu'il clique sur le bouton **OK**. Si **False** est spécifié, l'absence de valeur dans ce contrôle n'a aucune incidence sur l'état du bouton **OK**. La valeur par défaut est **False**.

**Script R.** Spécifie le script R devant être généré et exécuté par ce contrôle lors de l'exécution et pouvant être inséré dans le modèle de script.

- Vous pouvez spécifier n'importe n'importe quel script R et utiliser \n pour les sauts de ligne.
- v La valeur %%ThisValue%% indique la valeur d'exécution du contrôle, qui est numérique. Il s'agit de la valeur par défaut.
- v Si la propriété Script R inclut %%ThisValue%% et que la valeur d'exécution du contrôle des nombres est vide, le contrôle des nombres ne génère pas de script R.

#### **Contrôle de texte statique**

Le contrôle Texte statique permet d'ajouter un bloc de texte à la boîte de dialogue de noeud et il possède les propriétés suivantes :

<span id="page-28-0"></span>**Identificateur.** Identificateur unique du contrôle.

**Titre.** Contenu du bloc de texte. Pour le contenu comportant plusieurs lignes, utilisez \n pour indiquer les sauts de ligne.

#### **Groupe d'éléments**

Le contrôle Groupe d'éléments est un conteneur d'autres contrôles qui permet de grouper et de contrôler le script R généré à partir de plusieurs contrôles. Par exemple, vous pouvez disposer d'un ensemble de cases à cocher qui spécifient des paramètres facultatifs pour une sous-commandes, et souhaiter générer le script R de la sous-commande si une case au moins est cochée. Pour cela, utilisez un contrôle Groupe d'éléments comme conteneur pour les contrôles de case à cocher. Les types de contrôle suivants peuvent être contenus dans un groupe d'éléments : sélecteur de champ, case à cocher, zone de liste déroulante, zone de liste, contrôle de texte, contrôle des nombres, texte statique, groupe de boutons radio et navigateur de fichier. Le contrôle Groupe d'éléments possède les propriétés suivantes :

**Identificateur.** Identificateur unique du contrôle. Identificateur à utiliser pour référencer le contrôle dans le modèle de script.

**Titre.** Titre facultatif du groupe. Pour les titres comportant plusieurs lignes, utilisez \n pour indiquer les sauts de ligne.

**Requis pour l'exécution.** La sélection de **True** signifie que si l'utilisateur de la boîte de dialogue de noeud ne spécifie pas de valeur pour au moins un contrôle du groupe, une erreur est générée lorsque vous cliquez sur le bouton **OK**.

Par exemple, le groupe est composé d'un ensemble de cases à cocher. Si Requis pour l'exécution est défini à la valeur **True** et que toutes les cases à cocher sont désactivées, le fait de cliquer sur le bouton **OK** génère une erreur.

**Script R.** Spécifie le script R devant être généré et exécuté par ce contrôle lors de l'exécution et pouvant être inséré dans le modèle de script.

- Vous pouvez spécifier n'importe n'importe quel script R et utiliser \n pour les sauts de ligne.
- v Vous pouvez inclure des identificateurs pour les contrôles contenus dans le groupe d'éléments. Lors de l'exécution, les identificateurs sont remplacés par le script R généré par les contrôles.
- v La valeur %%ThisValue%% génère une liste séparée par des espaces du script R généré par chaque contrôle dans le groupe d'éléments, dans l'ordre d'apparition dans le groupe (du haut vers le bas). Il s'agit de la valeur par défaut. Si la propriété Script R inclut %%ThisValue%% et qu'aucun script R n'est généré par les contrôles dans le groupe d'éléments, ce dernier ne génère pas de script R.

#### **Groupe de boutons radio**

Le contrôle Groupe de boutons radio est un conteneur d'ensemble de boutons radios pouvant contenir chacun un ensemble de contrôles imbriqués. Il possède les propriétés suivantes :

**Identificateur.** Identificateur unique du contrôle. Identificateur à utiliser pour référencer le contrôle dans le modèle de script.

**Titre.** Titre facultatif du groupe. S'il est omis, la bordure du groupe ne s'affiche pas. Pour les titres comportant plusieurs lignes, utilisez \n pour indiquer les sauts de ligne.

**Infobulle.** Texte d'infobulle facultatif qui apparaît lorsque l'utilisateur survole le contrôle.

**Boutons radio.** Cliquez sur le bouton des points de suspension (...) pour ouvrir la boîte de dialogue Propriétés du groupe de boutons radio, qui permet de spécifier les propriétés des boutons radio, d'ajouter des boutons au groupe ou d'en supprimer. La capacité d'imbriquer des contrôles sous un bouton radio donné est une propriété du bouton radio qui est définie dans la boîte de dialogue Propriétés du groupe

<span id="page-29-0"></span>de boutons radio. *Remarque* : Vous pouvez également ouvrir la boîte de dialogue Propriétés du groupe de boutons radio en cliquant deux fois sur le contrôle Groupe de boutons radio dans le canevas.

**Script R.** Spécifie le script R devant être généré par ce contrôle lors de l'exécution et pouvant être inséré dans le modèle de script.

- Vous pouvez spécifier n'importe n'importe quel script R et utiliser \n pour les sauts de ligne.
- v La valeur %%ThisValue%% spécifie la valeur d'exécution du groupe de boutons radio qui est la valeur de la propriété Script R du bouton radio sélectionné. Il s'agit de la valeur par défaut. Si la propriété Script R inclut %%ThisValue%% et qu'aucun script R n'est généré par le bouton radio sélectionné, le groupe de boutons radio ne génère pas de script R.

**Définition des boutons radio :** La boîte de dialogue Propriétés des groupes de boutons radio permet de spécifier un groupe de boutons radio.

**Identificateur.** Identificateur unique du bouton radio.

**Nom.** Nom qui apparaît en regard du bouton radio. Le nom est un champ obligatoire.

**Infobulle.** Texte d'infobulle facultatif qui apparaît lorsque l'utilisateur survole le contrôle.

**Touche mnémonique.** Caractère facultatif dans le nom à utiliser comme mnémonique. Le caractère spécifié doit exister dans le nom.

**Groupe imbriqué.** Indique si d'autres contrôles peuvent être imbriqués sous ce bouton radio. La valeur par défaut est false. Lorsque la propriété Groupe imbriqué est définie sur true, une zone d'insertion rectangulaire s'affiche, imbriquée et mise en retrait, sous le bouton radio associé. Les contrôles suivants peuvent être imbriqués sous un bouton radio : sélecteur de champ, case à cocher, contrôle de texte, texte statique, contrôle des nombres, zone de liste déroulante, zone de liste et navigateur de fichier.

**Défaut.** Indique si le bouton radio est la sélection par défaut.

**Script R.** Spécifie le script R généré lorsque le bouton radio est sélectionné.

- Vous pouvez spécifier n'importe n'importe quel script R et utiliser \n pour les sauts de ligne.
- v Pour les boutons radio contenant des contrôles imbriqués, la valeur %%ThisValue%% génère une liste séparée par des espaces du script R généré par chaque contrôle imbriqué, dans l'ordre d'apparition sous le bouton radio (du haut vers le bas).

Vous pouvez ajouter un nouveau bouton radio dans la ligne vide au bas de la liste existante. La saisie de propriétés autres que Identificateur génère un identificateur unique que vous pouvez conserver ou modifier. Pour supprimer un bouton radio, cliquez sur la cellule *Identificateur* correspondant au bouton radio et sélectionnez Supprimer.

#### **Groupes de cases à cocher**

Le contrôle Groupe de cases à cocher est le conteneur d'un ensemble de contrôles pouvant être activés ou désactivés de manière groupée à l'aide d'une case à cocher unique. Les types de contrôle suivants peuvent être contenus dans un groupe de cases à cocher : sélecteur de champ, case à cocher, zone de liste déroulante, zone de liste, contrôle de texte, contrôle des nombres, texte statique, groupe de boutons radio et navigateur de fichier. Le contrôle Groupe de cases à cocher possède les propriétés suivantes :

**Identificateur.** Identificateur unique du contrôle. Identificateur à utiliser pour référencer le contrôle dans le modèle de script.

**Titre.** Titre facultatif du groupe. S'il est omis, la bordure du groupe ne s'affiche pas. Pour les titres comportant plusieurs lignes, utilisez \n pour indiquer les sauts de ligne.

<span id="page-30-0"></span>**Titre de case à cocher.** Libellé facultatif qui s'affiche avec la case à cocher de contrôle. Prend en charge \n pour spécifier les sauts de ligne.

**Infobulle.** Texte d'infobulle facultatif qui apparaît lorsque l'utilisateur survole le contrôle.

**Touche mnémonique.** Caractère facultatif dans le titre à utiliser comme raccourci clavier pour activer le contrôle. Il est souligné dans le titre. Le raccourci est activé en appuyant sur Alt+[touche mnémonique].

**Valeur par défaut.** L'état par défaut de la case à cocher de contrôle, c'est-à-dire coché ou non coché.

**Script R vérifié/non vérifié** Indique le script R généré lorsque le contrôle est vérifié ou non vérifié. Pour inclure le script R dans le modèle de script, utilisez la valeur de la propriété Identificateur. Le script R généré, à partir de la propriété Script R vérifié ou Script R non vérifié, est inséré aux emplacements spécifiés de l'identificateur. Par exemple, si l'identificateur est *checkboxgroup1*, lors de l'exécution, les instances de %%checkboxgroup1%% dans le modèle de script sont remplacées par la valeur de la propriété Script R vérifié lorsque la case est cochée et par la valeur de la propriété Script R non vérifié lorsque la case est non cochée.

- Vous pouvez spécifier n'importe n'importe quel script R et utiliser \n pour les sauts de ligne.
- v Vous pouvez inclure des identificateurs pour les contrôles contenus dans le groupe de cases à cocher. Lors de l'exécution, les identificateurs sont remplacés par le script R généré par les contrôles.
- v La valeur %%ThisValue%% peut être utilisée dans la propriété Script R vérifié ou Script R non vérifié. Elle génère une liste séparée par un espace de chaque script R généré par chacun des contrôles dans le groupe de cases à cocher, dans l'ordre d'apparition dans le groupe (du haut vers le bas).
- v Par défaut la propriété Script R vérifié possède la valeur %%ThisValue%% et la propriété Script R non vérifié est vide.

#### **Navigateur de fichiers**

Le contrôle Navigateur de fichiers est composé d'une zone de texte devant contenir un chemin d'accès à un fichier et un bouton de navigation qui ouvre une boîte de dialogue IBM SPSS Modeler standard permettant d'ouvrir ou d'enregistrer un fichier. Le contrôle Navigateur de fichiers possède les propriétés suivantes :

**Identificateur.** Identificateur unique du contrôle. Identificateur à utiliser pour référencer le contrôle dans le modèle de script.

**Titre.** Titre facultatif qui apparaît au-dessus du contrôle. Pour les titres comportant plusieurs lignes, utilisez \n pour indiquer les sauts de ligne.

**Infobulle.** Texte d'infobulle facultatif qui apparaît lorsque l'utilisateur survole le contrôle.

**Touche mnémonique.** Caractère facultatif dans le titre à utiliser comme raccourci clavier pour activer le contrôle. Il est souligné dans le titre. Le raccourci est activé en appuyant sur Alt+[touche mnémonique].

**Opération d'un fichier système.** Indique si la boîte de dialogue lancée par le bouton de navigation est adaptée à l'ouverture ou à l'enregistrement de fichiers. La valeur Ouvrir indique que la boîte de dialogue Parcourir valide l'existence du fichier spécifié. La valeur Enregistrer indique que la boîte de dialogue Parcourir ne valide pas l'existence du fichier spécifié.

**Type de navigateur.** Indique si la boîte de dialogue Parcourir est utilisée pour sélectionner un fichier (Localiser le fichier) ou pour sélectionner un dossier (Localiser le dossier).

**Filtre de fichier.** Cliquez sur le bouton des points de suspension (...) pour ouvrir la boîte de dialogue Filtre de fichier, qui permet de spécifier les types de fichier disponibles pour la boîte de dialogue

<span id="page-31-0"></span>d'ouverture ou de sauvegarde. Par défaut, tous les types de fichier sont autorisés. *Remarque* : Vous pouvez également ouvrir la boîte de dialogue Filtre de fichier en cliquant deux fois sur le contrôle Navigateur de fichiers dans le canevas.

**Type de fichier système.** En mode d'analyse réparti, cela indique si la boîte de dialogue d'ouverture ou d'enregistrement parcourt le système de fichiers dans lequel s'exécute IBM SPSS Modeler Server ou le système de fichier de votre ordinateur local. Sélectionnez **Serveur** pour parcourir le système de fichiers du serveur ou **Client** pour parcourir le système de fichiers de votre ordinateur local. Cette propriété n'a aucun effet en mode d'analyse local.

**Requis pour l'exécution.** Indique si une valeur est requise dans ce contrôle pour que l'exécution puisse continuer. Si **True** est spécifié, l'utilisateur de la boîte de dialogue de noeud doit indiquer une valeur pour le contrôle, sinon une erreur est générée lorsqu'il clique sur le bouton **OK**. Si **False** est spécifié, l'absence de valeur dans ce contrôle n'a aucune incidence sur l'état du bouton **OK**. La valeur par défaut est **False**.

**Script R.** Spécifie le script R devant être généré par ce contrôle lors de l'exécution et pouvant être inséré dans le modèle de script.

- Vous pouvez spécifier n'importe n'importe quel script R et utiliser \n pour les sauts de ligne.
- v La valeur %%ThisValue%% indique la valeur d'exécution de la zone de texte, qui est le chemin de fichier entouré de doubles points d'interrogation, spécifié manuellement ou rempli automatiquement par la boîte de dialogue Parcourir. Il s'agit de la valeur par défaut.
- v Si la propriété Script R inclut %%ThisValue%% et que la valeur d'exécution de la zone de texte est vide, le contrôle de navigateur de fichiers ne génère pas de script R.

**Filtre de type de fichier :** La boîte de dialogue Filtre de fichier permet de spécifier les types de fichier affichés dans les listes déroulantes Fichiers de type et Enregistrer sous le type pour ouvrir et enregistrer des boîtes de dialogue accessibles à partir d'un contrôle Navigateur de fichiers système. Par défaut, tous les types de fichier sont autorisés.

Pour spécifier des types de fichier non répertoriés explicitement dans la boîte de dialogue :

- 1. Sélectionnez Autre.
- 2. Entrez un nom pour le type de fichier.
- 3. Entrez un type de fichier au format \*.suffix, par exemple \*.xls. Vous pouvez spécifier plusieurs types de fichier, séparés par un point-virgule.

#### **Onglet**

Le contrôle Onglet ajoute un nouvel onglet à la boîte de dialogue de noeud. Tous les autres contrôles peuvent être ajoutés au nouvel onglet. Le contrôle Onglet possède les propriétés suivantes :

**Identificateur.** Identificateur unique du contrôle.

**Titre.** Titre facultatif qui apparaît au-dessus du contrôle. Pour les titres comportant plusieurs lignes, utilisez \n pour indiquer les sauts de ligne.

**Position.** Indique la position de l'onglet dans la boîte de dialogue de noeud, par rapport aux autres onglets qui composent cette dernière.

**Script R.** Indique le script R qui est généré et exécuté par ce contrôle lors de l'exécution et peut être inséré dans le modèle de script.

- v Vous pouvez spécifier n'importe quel script R valide et utiliser \n pour les sauts de ligne.
- v La valeur %%ThisValue%% génère une liste séparée par des espaces de chaque script R généré par chaque contrôle dans l'onglet, dans l'ordre d'apparition dans l'onglet (du haut vers le bas et de gauche à droite). Il s'agit de la valeur par défaut.

<span id="page-32-0"></span>v Si la propriété Script R inclut %%ThisValue%% et qu'aucun script R n'est généré par les contrôles dans l'onglet, ce dernier ne génère pas de script R.

#### **Bouton de la sous-boîte de dialogue**

Le contrôle Bouton de la sous-boîte de dialogue spécifie un bouton de lancement d'une sous-boîte de dialogue et donne accès au générateur de boîtes de dialogue de la sous-boîte de dialogue. Le bouton Sous-boîte de dialogue possède les propriétés suivantes :

**Identificateur.** Identificateur unique du contrôle.

**Titre.** Texte qui apparaît dans le bouton.

**Infobulle.** Texte d'infobulle facultatif qui apparaît lorsque l'utilisateur survole le contrôle.

**Sous-boîte de dialogue.** Cliquez sur le bouton des points de suspension (...) afin d'ouvrir le générateur de boîtes de dialogue personnalisées pour la sous-boîte de dialogue. Vous pouvez également ouvrir le générateur en cliquant deux fois sur le bouton Sous-boîte de dialogue.

**Touche mnémonique.** Caractère facultatif dans le titre à utiliser comme raccourci clavier pour activer le contrôle. Il est souligné dans le titre. Le raccourci est activé en appuyant sur Alt+[touche mnémonique].

*Remarque* : Le contrôle Sous-boîte de dialogue ne peut pas être ajouté à une sous-boîte de dialogue.

**Propriétés d'une sous-boîte de dialogue :** Pour afficher et définir les propriétés d'une sous-boîte de dialogue :

- 1. Ouvrez la sous-boîte de dialogue en double-cliquant sur le bouton de la boîte de dialogue de niveau inférieur dans la boîte de dialogue principale ou cliquez une fois sur le bouton de la sous-boîte de dialogue et cliquez sur les points de suspension (...) de la propriété Sous-boîte de dialogue.
- 2. Dans la sous-boîte de dialogue, cliquez sur le canevas dans la zone située en dehors des contrôles. Sans contrôle sur le canevas, les propriétés d'une sous-boîte de dialogue sont toujours visibles.

**Nom de sous-boîte de dialogue.** Identificateur unique de la sous-boîte de dialogue. La propriété Sous-boîte de dialogue est obligatoire.

*Remarque* : Si vous spécifiez Nom de sous-boîte de dialogue comme identificateur dans le modèle de script, comme dans %%My Sub-dialog Name%%, il est remplacé lors de l'exécution par une liste séparée par des espaces du script R généré par chaque contrôle dans la sous-boîte de dialogue, dans l'ordre d'apparition (du haut vers le bas et de gauche à droite).

**Titre.** Spécifie le texte à afficher dans la barre de titre de la sous-boîte de dialogue. La propriété Titre est facultative mais il est recommandé de la définir.

**Fichier d'aide.** Indique le chemin d'accès à un fichier d'aide facultatif pour la sous-boîte de dialogue. Il s'agit du fichier qui est lancé lorsque l'utilisateur clique sur le bouton **Aide** dans la sous-boîte de dialogue et il peut être identique au fichier d'aide indiqué pour la boîte de dialogue principale. Les fichiers d'aide doivent être au format HTML. Pour plus d'informations, voir la description de la propriété Fichier d'aide pour [Propriétés des boîtes de dialogue.](#page-18-1)

**Script R.** Cliquez sur le bouton des points de suspension (...) pour ouvrir le modèle Script. Pour plus d'informations, voir [«Création du modèle de script», à la page 15.](#page-20-0)

### <span id="page-33-0"></span>**Création de versions localisées des boîtes de dialogue de noeud personnalisées**

Vous pouvez créer des versions localisées des boîtes de dialogue de noeud personnalisées pour n'importe quelle langue prise en charge par IBM SPSS Modeler. Vous pouvez localiser n'importe quelle chaîne apparaissant dans une boîte de dialogue de noeud personnalisée, ainsi que le fichier d'aide facultatif.

Pour localiser des chaînes de boîte de dialogue :

1. Générez une copie du fichier de propriétés associé à la boîte de dialogue de noeud. Ce fichier contient toutes les chaînes localisables associées à la boîte de dialogue de noeud. Par défaut, cet emplacement est situé dans le dossier *CDB/<Nom de la boîte de dialogue>* du répertoire d'installation de IBM SPSS Modeler pour Windows et Linux. La copie doit se trouver dans le même dossier et non dans un sous-dossier.

Si vous avez spécifié des emplacements différents pour les boîtes de dialogue de noeud installées, à l'aide de la variable d'environnement *IBM\_SPSS\_MODELER\_EXTENSION\_PATH*, la copie doit être installée dans le dossier *<Nom de la boîte de dialogue>* à l'emplacement alternatif approprié. Pour plus d'informations, voir [«Gestion des boîtes de dialogue de noeud personnalisées», à la page 16.](#page-21-0)

- 2. Renommez la copie en *<Nom de la boîte de dialogue>\_<identificateur de langue>.properties*, en utilisant les identificateurs de langue présentés dans le tableau ci-dessous. Par exemple, si le nom de la boîte de dialogue est *mydialog* et que vous souhaitez créer une version japonaise de la boîte de dialogue de noeud, le fichier de propriétés localisé doit être nommé *mydialog\_ja.properties*. Les fichiers de propriétés localisés doivent être ajoutés manuellement aux fichiers de pack de boîte de dialogue personnalisée que vous créez pour la boîte de dialogue de noeud. Un fichier de pack de boîte de dialogue personnalisée est un simple fichier .zip qui peut être ouvert et modifié par le biais d'une application telle que WinZip sous Windows.
- 3. Ouvrez le nouveau fichier de propriétés à l'aide d'un éditeur de texte prenant en charge UTF-8, comme le Bloc-notes sous Windows. Modifiez les valeurs associées aux propriétés qui doivent être localisées, mais pas les noms des propriétés. Les propriétés associées à un contrôle spécifique sont préfixées avec l'identificateur du contrôle. Par exemple, la propriété ToolTip d'un contrôle avec l'identificateur *options\_button* est *options\_button\_tooltip\_LABEL*. Les propriétés de titre sont simplement nommées *<identificateur>\_LABEL*, comme dans *options\_button\_LABEL*.

Lorsque la boîte de dialogue de noeud est lancée, IBM SPSS Modeler recherche un fichier de propriétés dont l'identificateur de langue correspond à la langue en cours, comme indiqué par la liste déroulante Langue dans l'onglet Général de la boîte de dialogue Options. Si aucun fichier de propriétés n'est trouvé, le fichier par défaut *<Nom de la boîte de dialogue>.properties* est utilisé.

Pour localiser le fichier d'aide :

1. Générez une copie du fichier d'aide associé à la boîte de dialogue de noeud et localisez le texte pour la langue voulue. La copie doit se trouver dans le même dossier que le fichier d'aide et non dans un sous-dossier. Le fichier d'aide doit être situé dans le dossier *CDB/<Nom de la boîte de dialogue>* du répertoire d'installation de IBM SPSS Modeler pour Windows et Linux.

Si vous avez spécifié des emplacements différents pour les boîtes de dialogue de noeud installées, à l'aide de la variable d'environnement *IBM\_SPSS\_MODELER\_EXTENSION\_PATH*, la copie doit être installée dans le dossier *<Nom de la boîte de dialogue>* à l'emplacement alternatif approprié. Pour plus d'informations, voir [«Gestion des boîtes de dialogue de noeud personnalisées», à la page 16.](#page-21-0)

2. Renommez la copie en *<Fichier d'aide>\_<identificateur de langue>*, en utilisant les identificateurs de langue présentés dans le tableau ci-dessous. Par exemple, si le fichier d'aide est *myhelp.htm* et que vous voulez créer une version allemande du fichier, le fichier d'aide localisé doit être nommé *myhelp\_de.htm*. Les fichiers d'aide localisés doivent être ajoutés manuellement aux fichiers de pack de boîte de dialogue personnalisée que vous créez pour la boîte de dialogue de noeud. Un fichier de pack de boîte de dialogue personnalisée est un simple fichier .zip qui peut être ouvert et modifié par le biais d'une application telle que WinZip sous Windows.

S'il existe des fichiers supplémentaires, comme des fichiers images qui doivent eux aussi être localisés, vous devez modifier manuellement les chemins appropriés dans le fichier d'aide principal de sorte qu'ils pointent vers les versions localisées qui sont stockées avec les versions originales.

Lorsque la boîte de dialogue de noeud est lancée, IBM SPSS Modeler recherche un fichier d'aide dont l'identificateur de langue correspond à la langue en cours, comme indiqué par la liste déroulante Langue dans l'onglet Général de la boîte de dialogue Options. Si ce fichier d'aide n'est pas trouvé, le fichier d'aide spécifié pour la boîte de dialogue de noeud (fichier indiqué dans la propriété Fichier d'aide des Propriétés des boîtes de dialogue) est utilisé.

Identificateurs de langue

**de.** Allemand

**en.** Anglais

**es.** Espagnol

**fr.** Français

**it.** Italien

**ja.** japonais

**ko.** Coréen

**pl.** Polonais

**pt\_BR.** Portugais (Brésil)

**ru.** Russe

**zh\_CN.** Chinois simplifié

**zh\_TW.** Chinois traditionnel

*Remarque* : Le texte dans les boîtes de dialogue de noeud personnalisées et les fichiers d'aide associés n'est pas limité aux langues prises en charge par IBM SPSS Modeler. Vous êtes libre d'écrire la boîte de dialogue de noeud et le texte d'aide dans n'importe quelle langue sans créer des fichiers de propriétés et des fichiers d'aide dans cette langue. Tous les utilisateurs de votre boîte de dialogue de noeud voient alors le texte dans cette langue.

### <span id="page-36-0"></span>**Remarques**

Ces informations ont été développées pour les produits et services offerts dans le monde.

Le présent document peut contenir des informations ou des références concernant certains produits, logiciels ou services IBM non annoncés dans ce pays. Pour plus de détails, référez-vous aux documents d'annonce disponibles dans votre pays, ou adressez-vous à votre partenaire commercial IBM. Toute référence à un produit, programme ou service IBM n'implique pas que seul ce produit, programme ou service IBM puisse être utilisé. Tout produit, programme ou service fonctionnellement équivalent peut être utilisé s'il n'enfreint aucun droit de propriété intellectuelle d'IBM. Cependant l'utilisateur doit évaluer et vérifier l'utilisation d'un produit, programme ou service non IBM.

IBM peut détenir des brevets ou des demandes de brevet couvrant les produits mentionnés dans le présent document. L'octroi de ce document n'équivaut aucunement à celui d'une licence pour ces brevets. Vous pouvez envoyer par écrit des questions concernant la licence à :

IBM Director of Licensing IBM Corporation North Castle Drive Armonk, NY 10504-1785 U.S.A.

Pour le Canada, veuillez adresser votre courrier à :

IBM Director of Commercial Relations IBM Canada Ltd 3600 Steeles Avenue East Markham, Ontario L3R 9Z7 Canada

Pour toute demande au sujet des licences concernant les jeux de caractères codés sur deux octets (DBCS), contactez le service Propriété intellectuelle IBM de votre pays ou adressez vos questions par écrit à :

Intellectual Property Licensing Legal and Intellectual Property Law IBM Japan Ltd. 1623-14, Shimotsuruma, Yamato-shi Kanagawa 242-8502 Japon

Le paragraphe suivant ne s'applique ni au Royaume-Uni, ni dans aucun pays dans lequel il serait contraire aux lois locales. LE PRESENT DOCUMENT EST LIVRE EN L'ETAT SANS AUCUNE GARANTIE EXPLICITE OU IMPLICITE. IBM DECLINE NOTAMMENT TOUTE RESPONSABILITE RELATIVE A CES INFORMATIONS EN CAS DE CONTREFACON AINSI QU'EN CAS DE DEFAUT D'APTITUDE A L'EXECUTION D'UN TRAVAIL DONNE. Certains états n'autorisent pas l'exclusion de garanties explicites ou implicites lors de certaines transactions, par conséquent, il est possible que cet énoncé ne vous concerne pas.

Ces informations peuvent contenir des erreurs techniques ou des erreurs typographiques. Ce document est mis à jour périodiquement. Chaque nouvelle édition inclut les mises à jour. IBM peut, à tout moment et sans préavis, modifier les produits et logiciels décrits dans ce document.

<span id="page-37-0"></span>Toute référence dans ces informations à des sites Web autres qu'IBM est fournie dans un but pratique uniquement et ne sert en aucun cas de recommandation pour ces sites Web. Les éléments figurant sur ces sites Web ne font pas partie des éléments du présent produit IBM et l'utilisation de ces sites relève de votre seule responsabilité.

IBM pourra utiliser ou diffuser, de toute manière qu'elle jugera appropriée et sans aucune obligation à votre égard, tout ou partie des informations qui lui seront fournies.

Les licenciés souhaitant obtenir des informations permettant : (i) l'échange des données entre des logiciels créés de façon indépendante et d'autres logiciels (dont celui-ci), et (ii) l'utilisation mutuelle des données ainsi échangées, doivent adresser leur demande à :

IBM Software Group ATTN: Licensing 200 W. Madison St. Chicago, IL; 60606 U.S.A.

Ces informations peuvent être disponibles, soumises à des conditions générales, et dans certains cas payantes.

Le programme sous licence décrit dans le présent document et tous les éléments sous licence disponibles s'y rapportant sont fournis par IBM conformément aux dispositions du Livret Contractuel IBM, des Conditions internationales d'utilisation des Logiciels IBM ou de tout autre contrat équivalent.

Toutes les données sur les performances contenues dans le présent document ont été obtenues dans un environnement contrôlé. Par conséquent, les résultats obtenus dans d'autres environnements d'exploitation peuvent varier de manière significative. Certaines mesures peuvent avoir été effectuées sur des systèmes en cours de développement et il est impossible de garantir que ces mesures seront les mêmes sur les systèmes commercialisés. De plus, certaines mesures peuvent avoir été estimées par extrapolation. Les résultats réels peuvent être différents. Les utilisateurs de ce document doivent vérifier les données applicables à leur environnement spécifique.

les informations concernant les produits autres qu'IBM ont été obtenues auprès des fabricants de ces produits, leurs annonces publiques ou d'autres sources publiques disponibles. IBM n'a pas testé ces produits et ne peut confirmer l'exactitude de leurs performances ni leur compatibilité. Aucune réclamation relative à des produits non IBM ne pourra être reçue par IBM. Les questions sur les capacités de produits autres qu'IBM doivent être adressées aux fabricants de ces produits.

Toutes les déclarations concernant la direction ou les intentions futures d'IBM peuvent être modifiées ou retirées sans avertissement préalable et représentent uniquement des buts et des objectifs.

Ces informations contiennent des exemples de données et de rapports utilisés au cours d'opérations quotidiennes standard. Pour les illustrer le mieux possible, ces exemples contiennent des noms d'individus, d'entreprises, de marques et de produits. Tous ces noms sont fictifs et toute ressemblance avec des noms et des adresses utilisés par une entreprise réelle ne serait que pure coïncidence.

Si vous consultez la version papier de ces informations, il est possible que certaines photographies et illustrations en couleurs n'apparaissent pas.

### **Marques**

IBM, le logo IBM et ibm.com sont des marques d'International Business Machines dans de nombreux pays. Les autres noms de produits et de services peuvent être des marques d'IBM ou d'autres sociétés. La liste actualisée de toutes les marques d'IBM est disponible sur la page Web "Copyright and trademark information" à l'adresse www.ibm.com/legal/copytrade.shtml.

Intel, le logo Intel, Intel Inside, le logo Intel Inside, Intel Centrino, le logo Intel Centrino, Celeron, Intel Xeon, Intel SpeedStep, Itanium, et Pentium sont des marques commerciales ou des marques déposées de Intel Corporation ou de ses filiales aux Etats-Unis et dans d'autres pays.

Linux est une marque déposée de Linus Torvalds aux Etats-Unis et/ou dans d'autres pays.

Microsoft, Windows, Windows NT et le logo Windows sont des marques commerciales de Microsoft Corporation aux Etats-Unis et/ou dans d'autres pays.

UNIX est une marque déposée de The Open Group aux Etats-Unis et dans d'autres pays.

Les marques commerciales Java et basées sur Java ainsi que les logos sont des marques commerciales ou déposées de Oracle et/ou de ses filiales.

Les autres noms de produits et de services peuvent être des marques d'IBM ou d'autres sociétés.

### <span id="page-40-0"></span>**Index**

### **G**

[générateur de boîtes de dialogue](#page-17-0) [personnalisées 12](#page-17-0) [aperçu 16](#page-21-0) [bouton de sous-boîte de dialogue 27](#page-32-0) [case à cocher 20](#page-25-0) [contrôle de texte 21](#page-26-0) [contrôle des nombres 22](#page-27-0) [contrôle Groupe d'éléments 23](#page-28-0) [contrôle Texte statique 22](#page-27-0) [éléments de liste 21](#page-26-0) [éléments de liste déroulante 21](#page-26-0) [enregistrement des spécifications de](#page-21-0) [boîte de dialogue 16](#page-21-0) [fichier d'aide 13](#page-18-0) [fichiers de pack de boîte de dialogue](#page-21-0) [personnalisée \(spd\) 16](#page-21-0) [filtrage des listes de champs 20](#page-25-0) [filtre de type de fichier 26](#page-31-0) [groupe de boutons radio 23](#page-28-0)[, 24](#page-29-0) [groupe de cases à cocher 24](#page-29-0) [installation des boîtes de dialogue 16](#page-21-0) [localisation des boîtes de dialogue et](#page-33-0) [des fichiers d'aide 28](#page-33-0) [modèle de script 15](#page-20-0) [modification des boîtes de dialogue](#page-21-0) [installées 16](#page-21-0) [navigateur de fichiers 25](#page-30-0) [onglet 26](#page-31-0) [ouverture des fichiers de spécification](#page-21-0) [de boîte de dialogue 16](#page-21-0) [propriétés de la boîte de dialogue 13](#page-18-0) [propriétés de sous-boîte de](#page-32-0) [dialogue 27](#page-32-0) [règles de présentation 14](#page-19-0) [sélecteur de champ 19](#page-24-0) [zone de liste 20](#page-25-0) [zone de liste déroulante 20](#page-25-0)

### **N**

[navigateur de sortie R 9](#page-14-0) [noeud de création R 9](#page-14-0)[, 10](#page-15-0) [syntaxe admise 4](#page-9-0) [noeud de génération R 3](#page-8-0) [exemple 11](#page-16-0) [onglet de syntaxe 3](#page-8-0) [onglet Options de modèle 3](#page-8-0) [onglet Sortie de la console 4](#page-9-0) [noeud sortie R 7](#page-12-0)[, 9](#page-14-0)[, 10](#page-15-0) [onglet de syntaxe 7](#page-12-0) [onglet Sortie 8](#page-13-0) [onglet Sortie de la console 8](#page-13-0) [noeud transformation R 2](#page-7-0)[, 9](#page-14-0)[, 10](#page-15-0) [exemple 10](#page-15-0) [onglet de syntaxe 2](#page-7-0) [onglet Sortie de la console 2](#page-7-0) noeuds R [débogage 10](#page-15-0) [syntaxe autorisée 9](#page-14-0)

[noeuds R IBM SPSS Modeler 1](#page-6-0) [nugget de modèle R 5](#page-10-0)[, 11](#page-16-0) [à propos de 5](#page-10-0) [onglet Options de modèle 6](#page-11-0) [onglet Sortie de la console 7](#page-12-0) [onglet Sortie graphique 7](#page-12-0) [onglet Sortie texte 7](#page-12-0) [onglet Syntaxe 6](#page-11-0)

### **O**

onglet Sortie de la console [nugget de modèle R 7](#page-12-0) onglet Sortie graphique [nugget de modèle R 7](#page-12-0) [onglet Sortie texte 9](#page-14-0) [nugget de modèle R 7](#page-12-0) onglet Syntaxe [nugget de modèle R 6](#page-11-0)

#### **S**

[sortie graphique \(onglet\) 9](#page-14-0)

# IBM.